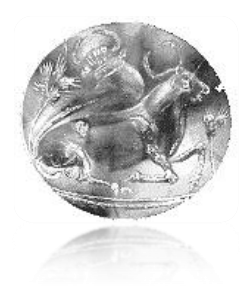

# **Τ.Ε.Ι. ΚΡΗΤΗΣ Σχολή Εφαρμοσμένων Επιστημών Τμήμα Ηλεκτρονικών Μηχανικών**

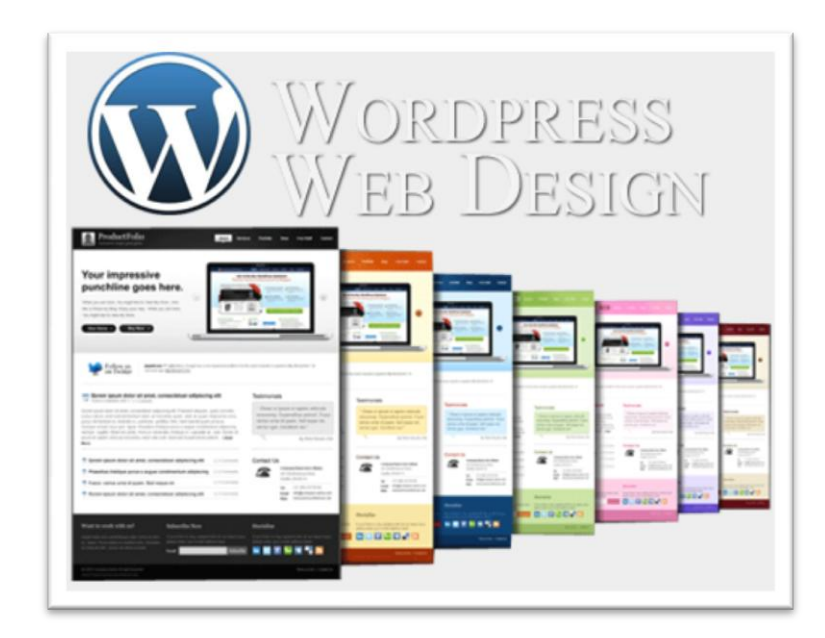

# Οδηγός δημιουργίας δυναμικών ιστοσελίδων με υποστήριξη χρηστών σε ποικίλα επίπεδα δικαιωμάτων.

ΠΤΥΧΙΑΚΗ ΕΡΓΑΣΙΑ

**Καραμπούλα Μάριου**

Επιβλέπων: **Δρ. Μηχ. Νικόλαος Σ. Πετράκης Καθηγητής Εφαρμογών**

**Χανιά, Ιούλιος 2014**

**ΤΕΧΝΟΛΟΓΙΚΟ ΕΚΠΑΙΔΕΥΤΙΚΟ ΙΔΡΥΜΑ ΚΡΗΤΗΣ** Σχολή Εφαρμοσμένων Επιστημών Τμήμα Ηλεκτρονικών Μηχανικών

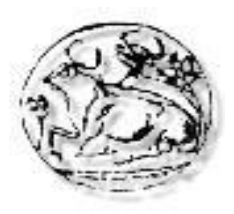

# **ΠΑΡΟΥΣΙΑΣΗ ΠΤΥΧΙΑΚΗΣ ΕΡΓΑΣΙΑΣ**

*με θέμα:*

# **Οδηγός δημιουργίας δυναμικών ιστοσελίδων με υποστήριξη χρηστών σε ποικίλα επίπεδα δικαιωμάτων.**

*του*

## **Καραμπούλα Μάριου**

## **Τετάρτη 30 Ιουλίου 2014, ώρα 11:00, Αίθουσα 5**

 *Εξεταστική Επιτροπή:* Καθ. Εφαρμ. Νικόλαος Πετράκης (επιβλέπων) Επίκ. Καθ. Ευάγγελος Κόκκινος Εργ. Συνεργάτης Ηρακλής Ρηγάκης

## **Εν' συντομία**

Ο στόχος της παρούσας πτυχιακής εργασίας ήταν η μελέτη των πακέτων ελεύθερου λογισμικού που προσφέρονται για την κατασκευή ιστοσελίδων και η κατάρτιση ενός οδηγού για την δημιουργία, την μορφοποίηση και τον εμπλουτισμό μιας ολοκληρωμένης δυναμικής ιστοσελίδας γενικής χρήσης, καθώς και την ολοκλήρωσή της σε περιβάλλον φιλοξενίας ιστοσελίδων (web hosting). Για την δημιουργία της δυναμικής ιστοσελίδας θα χρησιμοποιηθεί το ανοικτού κώδικα σύστημα διαχείρισης περιεχομένου, WordPress, ενώ για την μορφοποίηση και εμπλουτισμό του θα χρησιμοποιηθεί προγραμματισμός σε PHP, HTML και MySQL, καθώς και διάφορα προγράμματα σε περιβάλλον Web και Windows.

# **Ευχαριστίες**

Θα ήθελα να ευχαριστήσω τον καθηγητή μου Δρ. Νικόλαο Πετράκη για την ανάθεση του θέματος της πτυχιακής εργασίας, καθώς και για τις πολύτιμες γνώσεις που αποκόμισα κατά την διάρκεια των σπουδών.

Επίσης, πολλές ευχαριστίες στην οικογένεια μου για την στήριξη καθ' όλη την διάρκεια των σπουδών και κατά την εκπόνηση αυτής της εργασίας.

## **Πίνακας Περιεχομένων**

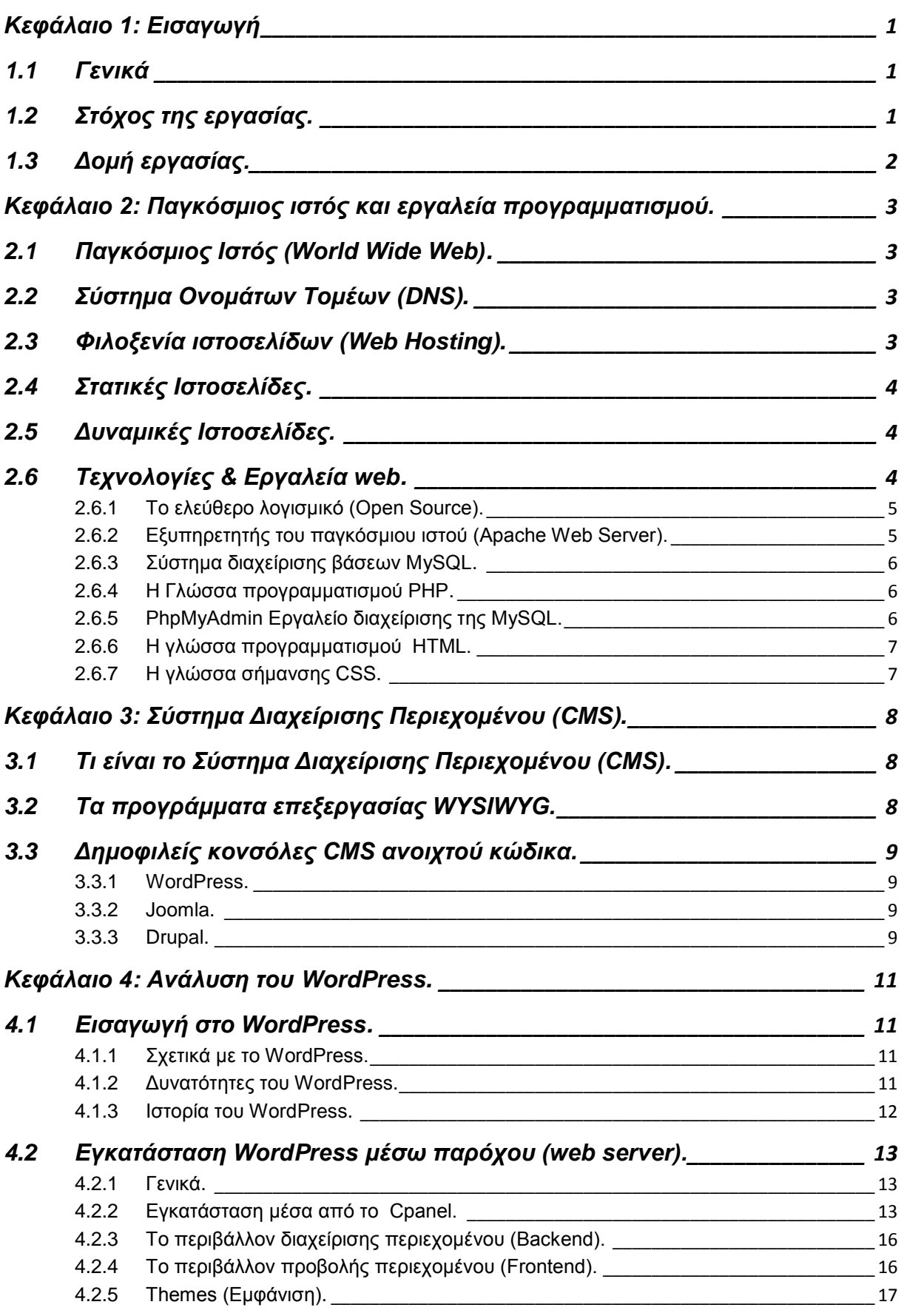

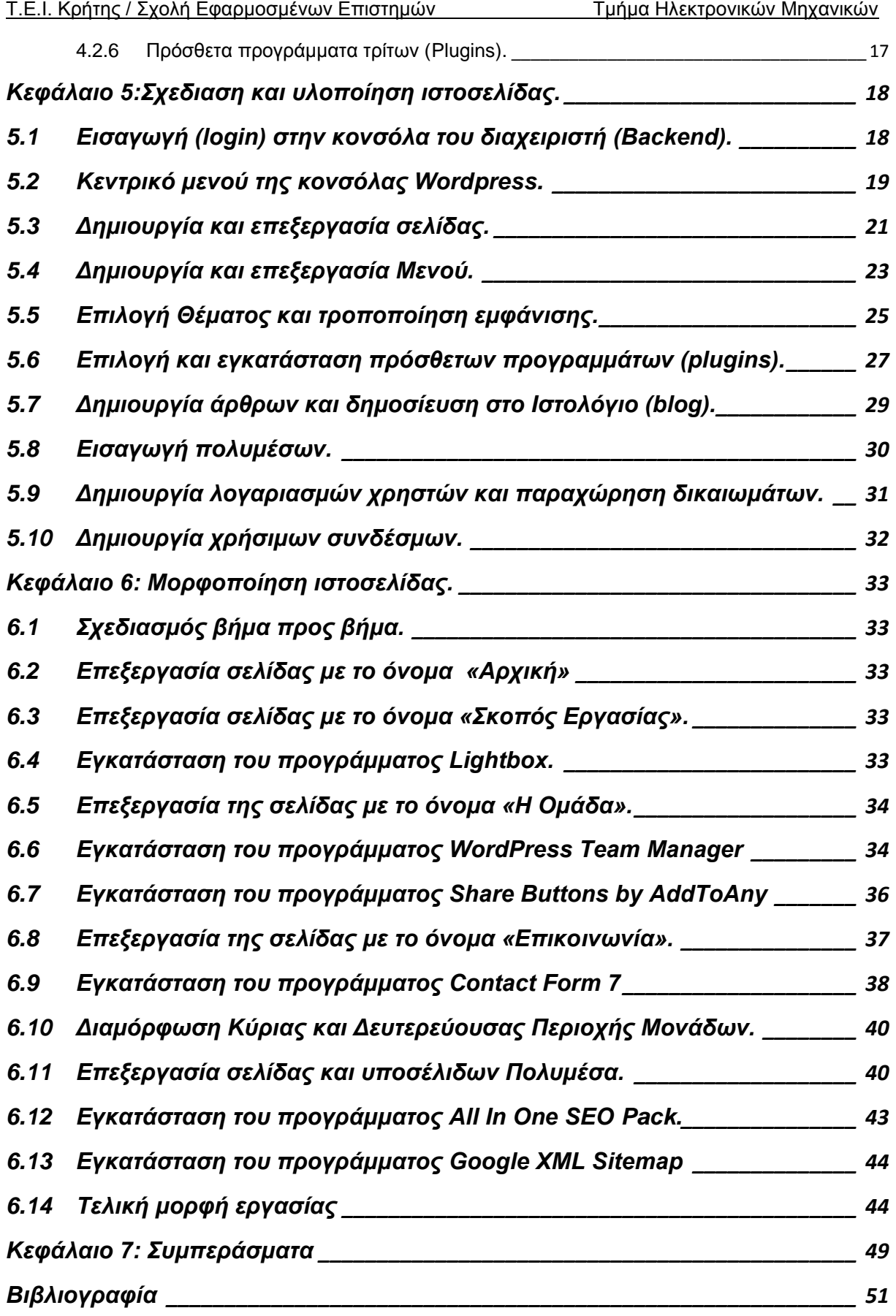

## **Περίληψη**

Η παρούσα πτυχιακή εργασία στοχεύει στη δημιουργία μιας ολοκληρωμένης δυναμικής ιστοσελίδας για οποιαδήποτε χρήση. Η δημιουργία της δυναμικής ιστοσελίδας απαιτεί τη μορφοποίηση και τον εμπλουτισμό, με νέα εργαλεία, υπηρεσίες και την ολοκλήρωσή της σε περιβάλλον φιλοξενίας ιστοσελίδων (web hosting). Για την δημιουργία της δυναμικής ιστοσελίδας θα χρησιμοποιηθεί το ανοικτού κώδικα σύστημα διαχείρισης περιεχομένου, WordPress, ενώ για την μορφοποίηση και εμπλουτισμό του θα χρησιμοποιηθεί προγραμματισμός σε PHP, HTML και MySQL, καθώς και διάφορα προγράμματα σε περιβάλλον Web και Windows.

## **Abstract**.

This thesis aims at creating an integrated dynamic website for any use. The creation of dynamic web requires shaping and enriching it with new tools, services and integration of environment in web hosting. To create dynamic website we will use the open source content management system, WordPress, and for formatting and enrichment will be used in programming PHP, HTML and MySQL, and various programs in the web environment and windows.

## <span id="page-8-0"></span>**Κεφάλαιο 1: Εισαγωγή**

Στο κεφάλαιο αυτό παραθέτονται γενικές πληροφορίες για αυτή την πτυχιακή εργασία. Πιο συγκεκριμένα ακολουθεί μία εισαγωγή της πτυχιακής εργασίας, οι λόγοι και τα κίνητρα τα οποία μας ώθησαν στην επιλογή του θέματος καθώς και μία σύνοψη των κεφαλαίων που θα ακολουθήσουν.

## 1.1 Γενικά

<span id="page-8-1"></span>Βασικός σκοπός της παρούσας εργασίας είναι η συγγραφή ενός οδηγού χρήσης για την δημιουργία δυναμικής ιστοσελίδας με την βοήθεια του WordPress. Κάθε αρχάριος χρήστης θα πάρει τα βασικά ερεθίσματα για την εισαγωγή στον σχεδιασμό ιστοσελίδων. Θα δημιουργήσουμε σελίδες οι οποίες ενώ είναι γραμμένες σε διάφορες γλώσσες προγραμματισμού, εμείς δεν θα γράψουμε ούτε μια γραμμή κώδικα.

Θα παρουσιάσουμε απλές μορφές καταχώρησης δεδομένων αλλά και βοηθητικά προγράμματα κατασκευασμένα από τρίτους, τα οποία θα μας βοηθήσουν να προβάλλουμε τα δεδομένα μας στον τελικό χρήστη.

Η τελική μορφή της σελίδας η οποία δημιουργείται με τα παρακάτω βήματα είναι σε εργαστηριακή μορφή και στόχος της είναι να περιγράψει διάφορες λειτουργίες οι οποίες μπορούν να χρησιμοποιηθούν σε διάφορες μορφές ιστοσελίδων.

## 1.2 Στόχος της εργασίας.

<span id="page-8-2"></span>Σημαντικότερος στόχος αυτής της εργασίας είναι η δημιουργία μιας φιλικής και εύχρηστης ιστοσελίδας προς τους χρήστες. Ο απώτερος σκοπός του κειμένου της εργασίας είναι η εκμάθηση και η κατανόηση της πλατφόρμας του WordPress CMS. Διαβάζοντάς το, θα καταλάβουμε τον τρόπο που λειτουργεί, πως μπορούμε να το εγκαταστήσουμε και να το παραμετροποιήσουμε ώστε να καλύψουμε τις λειτουργίες που απαιτεί η ιστοσελίδα, θα κατανοηθεί η δομή του και τα αρχεία που το αποτελούν.

#### 1.3 Δομή εργασίας.

<span id="page-9-0"></span>Η παρούσα εργασία εκτείνεται σε επτά κεφάλαια. Μετά το πρώτο κεφάλαιο που αποτελεί μια σύντομη εισαγωγή, στο δεύτερο κεφάλαιο αναφέρονται γενικά στοιχεία για το Διαδίκτυο και τα εργαλεία προγραμματισμού. Στο τρίτο κεφάλαιο παρουσιάζεται η έννοια «Σύστημα Διαχείρισης Περιεχομένου» και παραθέτονται οι δημοφιλέστερες κονσόλες κατασκευής ιστοσελίδων. Στο τέταρτο κεφάλαιο γίνεται η παρουσίαση της κονσόλας WordPress και η εγκατάστασή της σε περιβάλλον φιλοξενίας ιστοσελίδων. Το πέμπτο κεφάλαιο επικεντρώνεται στην σχεδίαση και υλοποίηση ιστοσελίδων, προβάλλοντας λεπτομερώς διάφορες τεχνικές που χρησιμοποιούνται κατά την κατασκευή. Στο έκτο κεφάλαιο δείχνεται ο τρόπος μορφοποίησης της σελίδας με τα εργαλεία του συστήματος και με πρόσθετα προγράμματα τρίτων. Τέλος, στο έβδομο κεφάλαιο παρουσιάζονται τα συμπεράσματα της εργασίας και κάποιες σκέψεις για μελλοντική βελτίωση.

## <span id="page-10-0"></span>**Κεφάλαιο 2: Παγκόσμιος ιστός και εργαλεία προγραμματισμού.**

## <span id="page-10-1"></span>2.1 Παγκόσμιος Ιστός (World Wide Web).

Η τεχνολογία του ιστού δημιουργήθηκε το 1989 από τον Βρετανό Τιμ Μπέρνερς Λι, που εκείνη την εποχή εργαζόταν στον Ευρωπαϊκό Οργανισμό Πυρηνικών Ερευνών (CERN) στην Γενεύη της Ελβετίας. Το όνομα που έδωσε στην εφεύρεσή του ο ίδιος ο Lee είναι World Wide Web, όρος γνωστός στους περισσότερους από το "www". Αυτό που οδήγησε τον Lee στην εφεύρεση του Παγκόσμιου ιστού ήταν το όραμά του για ένα κόσμο όπου ο καθένας θα μπορούσε να ανταλλάσσει πληροφορίες και ιδέες άμεσα προσβάσιμες από τους υπολοίπους [3][6].

## <span id="page-10-2"></span>2.2 Σύστημα Ονομάτων Τομέων (DNS).

Το Σύστημα Ονομάτων Τομέων (DNS - Domain Name System) είναι ένα ιεραρχικό σύστημα ονοματοδοσίας για δίκτυα υπολογιστών, που χρησιμοποιούν το πρωτόκολλο IP. Το σύστημα DNS μπορεί και αντιστοιχίζει ονόματα με διευθύνσεις IP ή άλλα ονόματα στο Διαδίκτυο ή κάποιο άλλο δίκτυο [3][6].

## <span id="page-10-3"></span>2.3 Φιλοξενία ιστοσελίδων (Web Hosting).

Η φιλοξενία ιστοσελίδων (Web Hosting ή απλά hosting) είναι ένα μια διαδικτυακή υπηρεσία που επιτρέπει σε ιδιώτες και εταιρείες να διαθέτουν μία ιστοσελίδα συνεχώς αναρτημένη στο [Διαδίκτυο,](http://el.wikipedia.org/wiki/%CE%94%CE%B9%CE%B1%CE%B4%CE%AF%CE%BA%CF%84%CF%85%CE%BF) χωρίς να χρειάζεται να επιβαρύνονται με το κόστος του ανάλογου εξοπλισμού (π.χ. [εξυπηρετητές\)](http://el.wikipedia.org/wiki/%CE%95%CE%BE%CF%85%CF%80%CE%B7%CF%81%CE%B5%CF%84%CE%B7%CF%84%CE%AE%CF%82) ή την ανάγκη εξυπηρέτησης μεγάλου αριθμού εξωτερικών συνδέσεων και εύρους σύνδεσης [\(bandwidth\)](http://el.wikipedia.org/w/index.php?title=Bandwidth&action=edit&redlink=1). Αυτό το αναλαμβάνουν οι εταιρίες φιλοξενίας ιστοσελίδων (web hosts) που προσφέρουν χώρο στον διακομιστή τους καθώς και μέρος της σύνδεσής τους προς το Διαδίκτυο (Internet).

Ο όρος Web Hosting αναφέρεται στη διαδικασία με την οποία ο ιδιοκτήτης μίας [ιστο](http://el.wikipedia.org/wiki/%CE%99%CF%83%CF%84%CE%BF%CF%83%CE%B5%CE%BB%CE%AF%CE%B4%CE%B1)[σελίδας](http://el.wikipedia.org/wiki/%CE%99%CF%83%CF%84%CE%BF%CF%83%CE%B5%CE%BB%CE%AF%CE%B4%CE%B1) ενοικιάζει χώρο σε υπολογιστές [\(διακομιστές\)](http://el.wikipedia.org/wiki/%CE%94%CE%B9%CE%B1%CE%BA%CE%BF%CE%BC%CE%B9%CF%83%CF%84%CE%AD%CF%82) για να τοποθετήσει τα αρχεία του. Τα αρχεία αυτά, που στοιχειοθετούν την ιστοσελίδα του, προσφέρονται μέσω ασφαλούς [δικτύου](http://el.wikipedia.org/w/index.php?title=%CE%94%CE%AF%CE%BA%CF%84%CF%85%CE%BF&action=edit&redlink=1) συνεχόμενης παροχής στους επισκέπτες του.

Η διαχείριση του ιστοτόπου από τον ιδιοκτήτη του γίνεται μέσω εμπορικού ή ανοικτού κώδικα γραφικού περιβάλλοντος (πίνακας ελέγχου hosting, control panel), το οποίο παρέχει δυνατότητα διαχείρισης του email, του ftp, των στατιστικών επισκεψιμότητας του ιστοτόπου, των εγκατεστημένων διαδικτυακών εφαρμογών και τεχνολογιών κ.α.

Ο ιδιοκτήτης του ιστοτόπου μπορεί να ανεβάζει τα αρχεία του μέσω προγράμματος FTP στο διακομιστή φιλοξενίας και να τα τροποποιεί, να έχει ηλεκτρονική αλληλογραφία (ηλεκτρονικό ταχυδρομείο, e-mail) και να εγκαθιστά τις επιθυμητές διαδικτυακές εφαρμογές στον ιστότοπό του (ιστολόγιο/blog, forum, βιβλίο επισκεπτών κλπ). Μερικοί από αυτούς τους πίνακες ελέγχου φιλοξενίας είναι το Plesk, το Cpanel, το Webmin κ.α. [6].

## <span id="page-11-0"></span>2.4 Στατικές Ιστοσελίδες.

Οι στατικές ιστοσελίδες είναι πολύ εύκολες στην κατασκευή τους αλλά πολύ δύσκολες στην ανανέωσή τους. Αυτό συμβαίνει γιατί όταν θέλουμε να προσθέσουμε ή να αλλάξουμε το περιεχόμενό τους πρέπει να ανοίξουμε το κατάλληλο πρόγραμμα να κάνουμε τις αλλαγές που θέλουμε, να αποθηκεύσουμε και στη συνέχεια να «ανεβάσουμε» στο web server τις νέες σελίδες.

Στατικές ιστοσελίδες είναι οι ιστοσελίδες που δημιουργούνται τοπικά στον υπολογιστή μας συγγράφοντας κώδικα HTML ή χρησιμοποιώντας κάποιο πρόγραμμα WYSIWYG (What you see is what you get).

## 2.5 Δυναμικές Ιστοσελίδες.

<span id="page-11-1"></span>Οι δυναμικές ιστοσελίδες χαρακτηρίζονται από την επίδραση που υπάρχει μεταξύ χρήστη και σελίδας. Για την δημιουργία τους χρησιμοποιούνται διάφορες γλώσσες σεναρίων όπως είναι η ASP, JSP, Perl ή PHP. Όλες οι πληροφορίες για τις σελίδες αποθηκεύονται σε βάσεις δεδομένων όπου οι χρήστες μπορούν να τις διαχειρίζονται μέσω των Συστημάτων Διαχείρισης Περιεχομένου. Οι δυναμικές σελίδες περιέχουν και στατικό περιεχόμενο το οποίο επιλέγεται από τον κατασκευαστή του ιστοτόπου.

## <span id="page-11-2"></span>2.6 Τεχνολογίες & Εργαλεία web.

#### <span id="page-12-0"></span>2.6.1 Το ελεύθερο λογισμικό (Open Source).

Το ελεύθερο λογισμικό, όπως ορίζεται από το Ίδρυμα Ελευθέρου Λογισμικού (Free Software Foundation), είναι λογισμικό που μπορεί να χρησιμοποιηθεί, αντιγραφεί, μελετηθεί, τροποποιηθεί και αναδιανεμηθεί χωρίς περιορισμό. Η ελευθερία από τέτοιους περιορισμούς είναι βασικό στοιχείο στην ιδέα του "ελεύθερου λογισμικού", έτσι ώστε το αντίθετο του ελεύθερου λογισμικού είναι το ιδιόκτητο λογισμικό, και όχι το λογισμικό που πωλείται για κέρδος, όπως το εμπορικό λογισμικό. Το ελεύθερο λογισμικό ορισμένες φορές αναφέρεται και σαν ανοιχτό λογισμικό ή λογισμικό ανοιχτού κώδικα αλλά οι δύο έννοιες δεν είναι ταυτόσημες. Οι δύο αυτές ομάδες περιγράφουν λογισμικό με παρόμοια μοντέλα ανάπτυξης και διάθεσης. Η κύρια διαφορά είναι ότι ο όρος Ελεύθερο Λογισμικό εστιάζει στις ελευθερίες που παρέχονται στο χρήστη μέσω της αδειοδότησης, ενώ το Λογισμικό Ανοικτού Κώδικα δίνει έμφαση στο τεχνικό σημείο της διαθεσιμότητας του πηγαίου κώδικα και της δυνατότητας συνεργατικής ανάπτυξης. Από νομική άποψη, αυτές οι διαφορετικές προτεραιότητες εκφράζονται με χρήση αντίστοιχων αδειών χρήσης του λογισμικού. Για παράδειγμα, το Ελεύθερο Λογισμικό διατίθεται με άδεια που εξασφαλίζει τις ελευθερίες προς το χρήστη και απαγορεύει τον περιορισμό τους [1].

Όλα τα προγράμματα που θα χρησιμοποιήσουμε για την ολοκλήρωση της παρουσίασης υπόκεινται στους όρους χρήσης του ελεύθερου λογισμικού.

#### <span id="page-12-1"></span>2.6.2 Εξυπηρετητής του παγκόσμιου ιστού (Apache Web Server).

Ο Apache HTTP γνωστός και απλά σαν Apache είναι ένας εξυπηρετητής του παγκόσμιου ιστού (web) [6]. Όποτε ένας χρήστης επισκέπτεται έναν ιστότοπο το πρόγραμμα πλοήγησης (browser) επικοινωνεί με έναν διακομιστή (server) μέσω του πρωτοκόλλου HTTP, ο οποίος παράγει τις ιστοσελίδες και τις αποστέλλει στο πρόγραμμα πλοήγησης. O Apache είναι ένας από τους δημοφιλέστερους εξυπηρετητές ιστού, εν μέρει γιατί λειτουργεί σε διάφορες πλατφόρμες όπως τα Windows, το Linux, το Unix και το Mac OS X. Κυκλοφόρησε υπό την άδεια λογισμικού Apache και είναι λογισμικό ανοιχτού κώδικα. Συντηρείται από μια κοινότητα ανοικτού κώδικα με επιτήρηση από το Ίδρυμα Λογισμικού Apache (Apache Software Foundation). Ο Apache χρησιμοποιείται και σε τοπικά δίκτυα σαν διακομιστής συνεργαζόμενος με συστήματα διαχείρισης Βάσης Δεδομένων π.χ. Oracle, MySQL.

## <span id="page-13-0"></span>2.6.3 Σύστημα διαχείρισης βάσεων MySQL.

Η MySQL είναι ένα σύστημα διαχείρισης [σχεσιακών βάσεων δεδομένων](http://el.wikipedia.org/w/index.php?title=Σχεσιακών_βάσεων_δεδομένων&action=edit&redlink=1) που μετρά περισσότερες από 11 εκατομμύρια εγκαταστάσεις. Η MySQL είναι δημοφιλής βάση δεδομένων για διαδικτυακά προγράμματα και ιστοσελίδες. Χρησιμοποιείται σε κάποιες από τις πιο διαδεδομένες διαδικτυακές υπηρεσίες, όπως το Flickr, το YouTube, τη Wikipedia, το Google, το Facebook και το Twitter [6].

## <span id="page-13-1"></span>2.6.4 Η Γλώσσα προγραμματισμού PHP.

H PHP είναι μια [γλώσσα προγραμματισμού](http://el.wikipedia.org/wiki/%CE%93%CE%BB%CF%8E%CF%83%CF%83%CE%B1_%CF%80%CF%81%CE%BF%CE%B3%CF%81%CE%B1%CE%BC%CE%BC%CE%B1%CF%84%CE%B9%CF%83%CE%BC%CE%BF%CF%8D) για τη δημιουργία σελίδων web με δυναμικό περιεχόμενο. Μια σελίδα PHP περνά από επεξεργασία από ένα συμβατό [διακομιστή](http://el.wikipedia.org/wiki/%CE%94%CE%B9%CE%B1%CE%BA%CE%BF%CE%BC%CE%B9%CF%83%CF%84%CE%AE%CF%82) του Παγκόσμιου Ιστού (π.χ. [Apache\)](http://el.wikipedia.org/wiki/Apache_HTTP_%CE%B5%CE%BE%CF%85%CF%80%CE%B7%CF%81%CE%B5%CF%84%CE%B7%CF%84%CE%AE%CF%82), ώστε να παραχθεί σε πραγματικό χρόνο το τελικό περιεχόμενο, που θα σταλεί στο πρόγραμμα περιήγησης των επισκεπτών σε μορφή κώδικα [HTML](http://el.wikipedia.org/wiki/HTML) [3].

## <span id="page-13-2"></span>2.6.5 PhpMyAdmin Εργαλείο διαχείρισης της MySQL.

Το phpMyAdmin είναι ένα δωρεάν εργαλείο λογισμικού γραμμένο σε PHP που προορίζεται για να χειριστεί την διαχείριση της MySQL μέσω του World Wide Web. Το phpMyAdmin υποστηρίζει ένα ευρύ φάσμα δραστηριοτήτων με την MySQL. Οι πιο συχνά χρησιμοποιούμενες λειτουργίες που υποστηρίζονται από το περιβάλλον εργασίας χρήστη (διαχείριση βάσεων δεδομένων, πίνακες, πεδία, σχέσεις, ευρετήρια, οι χρήστες, άδειες, κλπ), ενώ εξακολουθείτε να έχετε τη δυνατότητα να εκτελέσετε άμεσα οποιαδήποτε δήλωση SQL [7].

#### <span id="page-14-0"></span>2.6.6 Η γλώσσα προγραμματισμού HTML.

Η HTML (ακρωνύμιο του αγγλικού HyperText Markup Language) είναι η κύρια γλώσσα σήμανσης για τις ιστοσελίδες και τα στοιχεία της είναι τα βασικά δομικά στοιχεία των Ιστοσελίδων [3][6].

Η HTML γράφεται υπό μορφή στοιχείων HTML τα οποία αποτελούνται από ετικέτες, οι οποίες περικλείονται μέσα σε σύμβολα «μεγαλύτερο από» και «μικρότερο από» (για παράδειγμα <html>), μέσα στο περιεχόμενο της ιστοσελίδας. Οι ετικέτες HTML συνήθως λειτουργούν ανά ζεύγη (για παράδειγμα <h1> και </h1>), με την πρώτη να ονομάζεται ετικέτα έναρξης και τη δεύτερη ετικέτα λήξης (ή σε άλλες περιπτώσεις ετικέτα ανοίγματος και ετικέτα κλεισίματος αντίστοιχα). Ανάμεσα στις ετικέτες, οι σχεδιαστές ιστοσελίδων μπορούν να τοποθετήσουν κείμενο, πίνακες, εικόνες κλπ. Ο σκοπός ενός web browser είναι να διαβάζει τα έγγραφα HTML και να τα συνθέτει

σε σελίδες που μπορεί κανείς να διαβάσει ή να ακούσει. Ο browser δεν εμφανίζει τις ετικέτες HTML, αλλά τις χρησιμοποιεί για να ερμηνεύσει το περιεχόμενο της σελίδας.

## <span id="page-14-1"></span>2.6.7 Η γλώσσα σήμανσης CSS.

Η CSS (Cascading Style Sheets - Αλληλοεπικαλυπτόμενα φύλλα μορφοποίησης ή αλληλουχία φύλλων μορφοποίησης) είναι μια γλώσσα υπολογιστή που ανήκει στην κατηγορία των προγραμματιστικών γλωσσών φύλλων μορφοποίησης που χρησιμοποιείται για τον έλεγχο της εμφάνισης ενός εγγράφου που έχει γραφτεί με μια γλώσσα σήμανσης. Χρησιμοποιείται δηλαδή για τον έλεγχο της εμφάνισης ενός εγγράφου που γράφτηκε στις γλώσσες HTML και XHTML, δηλαδή για τον έλεγχο της εμφάνισης μιας ιστοσελίδας και γενικότερα ενός ιστοτόπου. Η CSS είναι μια γλώσσα υπολογιστή προορισμένη να αναπτύσσει στιλιστικά μια ιστοσελίδα δηλαδή να διαμορφώνει περισσότερα χαρακτηριστικά, χρώματα, στοίχιση και δίνει περισσότερες δυνατότητες σε σχέση με την html. Για μια όμορφη και καλοσχεδιασμένη ιστοσελίδα η χρήση της CSS κρίνεται ως απαραίτητη.[3]

## <span id="page-15-0"></span>**Κεφάλαιο 3: Σύστημα Διαχείρισης Περιεχομένου (CMS).**

### <span id="page-15-1"></span>3.1 Τι είναι το Σύστημα Διαχείρισης Περιεχομένου (CMS).

Το CMS (Content Management System - Σύστημα Διαχείρισης Περιεχομένου) είναι διαδικτυακή εφαρμογή η οποία επιτρέπει στο διαχειριστή της εφαρμογής να τροποποιεί σε απευθείας σύνδεση (online) το διαδικτυακό τόπο του (website) και πιο συγκεκριμένα το περιεχόμενο, τα κείμενα, τα βίντεο, τις εικόνες κτλ. Η διαχείριση και οι αλλαγές γίνονται εύκολα και εμφανίζονται αμέσως ώστε να τις βλέπει ο διαχειριστής αλλά και οι επισκέπτες της ιστοσελίδας.

Οι αλλαγές και οι τροποποιήσεις του περιεχομένου του διαδικτυακού τόπου, μπορούν να γίνουν από οποιονδήποτε υπολογιστή που είναι συνδεδεμένος στο Διαδίκτυο (Internet), χωρίς να χρειάζεται να έχει εγκαταστημένα ειδικά προγράμματα και χωρίς ο διαχειριστής να έχει ειδικές γνώσεις. Όλες οι τροποποιήσεις γίνονται μέσα από έναν επεξεργαστή κειμένου WYSIWYG [8].

#### <span id="page-15-2"></span>3.2 Τα προγράμματα επεξεργασίας WYSIWYG.

Τα προγράμματα επεξεργασίας WYSIWYG [3][6] (συντομογραφία της φράσης "What You See Is What You Get", δηλαδή, «αυτό που βλέπεις είναι αυτό που θα εμφανιστεί») είναι ένα πρόγραμμα επεξεργασίας HTML που σας επιτρέπει να επεξεργάζεστε την ιστοσελίδα χρησιμοποιώντας ένα απλό περιβάλλον εργασίας, χωρίς κώδικα, το οποίο έχει παρόμοια εμφάνιση με την πραγματική διάταξη της σελίδας. Υπάρχουν δύο διαδεδομένοι τύποι αυτών των προγραμμάτων:

- Τα προγράμματα επεξεργασίας προβολής κώδικα εμφανίζουν τις προβολές σχεδιασμού, προεπισκόπησης και HTML. Μπορείτε να χρησιμοποιήσετε την προβολή HTML για να επεξεργαστείτε τον κώδικα.
- Τα προγράμματα επεξεργασίας προσθήκης HTML διαθέτουν στο μενού τους μια καρτέλα "Προσθήκη", η οποία επιτρέπει την επεξεργασία του HTML.

#### <span id="page-16-0"></span>3.3 Δημοφιλείς κονσόλες CMS ανοιχτού κώδικα.

#### <span id="page-16-1"></span>**3.3.1** WordPress**.**

Το WordPress [4][5] είναι ένα σύγχρονο σύστημα διαδικτυακών δημοσιεύσεων και διαχείρισης περιεχομένου μ' άλλα λόγια, ένα μέσο για να φτιάξετε έναν ιστότοπο (site) ή ιστολόγιο (blog) ωραία και απλά και να δημοσιεύετε κάθε είδους περιεχόμενο: άρθρα, σκέψεις, φωτογραφίες, βίντεο, πληροφορίες για προϊόντα και υπηρεσίες.

#### <span id="page-16-2"></span>**3.3.2** Joomla**.**

Το Joomla! [2] είναι ένα ελεύθερο και ανοικτού κώδικα σύστημα διαχείρισης περιεχομένου. Χρησιμοποιείται για τη δημοσίευση περιεχομένου στον παγκόσμιο ιστό (World Wide Web) και σε τοπικά δίκτυα - intranets. Είναι γραμμένο σε PHP και αποθηκεύει τα δεδομένα του στη βάση MySQL. Το βασικό χαρακτηριστικό του είναι ότι οι σελίδες που εμφανίζει είναι δυναμικές, δηλαδή δημιουργούνται την στιγμή που ζητούνται. Ένα σύστημα διακομιστή (server) όπως είναι ο Apache λαμβάνει τις αιτήσεις των χρηστών και τις εξυπηρετεί. Με ερωτήματα προς τη βάση λαμβάνει δεδομένα τα οποία μορφοποιεί και αποστέλλει στον εκάστοτε φυλλομετρητή (web browser) του χρήστη. Το Joomla! έχει και άλλες δυνατότητες εμφάνισης όπως η προσωρινή αποθήκευση σελίδας, RSS feeds (Rich Site Summary - Σύνοψη Πλουσίας Σελίδας), εκτυπώσιμες εκδόσεις των σελίδων, ειδήσεις, blogs, δημοσκοπήσεις, έρευνες, καθώς και πολύγλωσση υποστήριξη των εκδόσεών του.

#### <span id="page-16-3"></span>**3.3.3 Drupal.**

Το Drupal [3][6] είναι ένα αρθρωτό σύστημα διαχείρισης περιεχομένου (Content Management System, CMS) ανοικτού/ελεύθερου λογισμικού, γραμμένο στη γλώσσα προγραμματισμού PHP. Το Drupal, όπως πολλά σύγχρονα CMS, επιτρέπει στο διαχειριστή συστήματος να οργανώνει το περιεχόμενο, να προσαρμόζει την παρουσίαση, να αυτοματοποιεί διαχειριστικές εργασίες και να διαχειρίζεται τους επισκέπτες του ιστοτόπου και αυτούς που συνεισφέρουν. Παρόλο που υπάρχει μια πολύπλοκη προγραμματιστική διεπαφή, οι περισσότερες εργασίες μπορούν να γίνουν με λίγο ή και καθόλου προγραμματισμό. Το Drupal ορισμένες φορές

περιγράφεται ως «υποδομή για εφαρμογές ιστού», καθώς οι δυνατότητές του προχωρούν παραπέρα από τη διαχείριση περιεχομένου, επιτρέποντας ένα μεγάλο εύρος υπηρεσιών και συναλλαγών.

## <span id="page-18-0"></span>**Κεφάλαιο 4: Ανάλυση του WordPress.**

#### <span id="page-18-1"></span>4.1 Εισαγωγή στο WordPress.

#### <span id="page-18-2"></span>**4.1.1 Σχετικά με το WordPress.**

Το WordPress είναι ελεύθερο και ανοικτού κώδικα λογισμικό ιστολογίου και πλατφόρμα δημοσιεύσεων, γραμμένο σε PHP και MySQL. Συχνά τροποποιείται για χρήση ως Σύστημα Διαχείρισης Περιεχομένου (CMS). Έχει πολλές δυνατότητες, συμπεριλαμβανομένων μιας αρχιτεκτονικής για πρόσθετες λειτουργίες, και ενός συστήματος προτύπων. Το WordPress χρησιμοποιείται σε περισσότερο από το 14% των 1.000.000 μεγαλύτερων ιστότοπων [4][5].

Κυκλοφόρησε για πρώτη φορά στις 27 Μαΐου 2003, από τον Matt Mullenweg ως παραλλαγή του b2/cafelog. Από τον Φεβρουάριο του 2011, η έκδοση 3.0 έχει ληφθεί περισσότερες από 32,5 εκατομμύρια φορές.

#### <span id="page-18-3"></span>**4.1.2 Δυνατότητες του WordPress.**

Το WordPress έχει ένα σύστημα προτύπων ιστού το οποίο χρησιμοποιεί έναν επεξεργαστή προτύπων. Οι χρήστες του μπορούν να αλλάζουν τη θέση διαφόρων στοιχείων του γραφικού περιβάλλοντος χωρίς να χρειάζεται να επεξεργάζονται κώδικα PHP ή HTML. Μπορούν επίσης να εγκαθιστούν και να αλλάζουν μεταξύ διαφόρων οπτικών θεμάτων. Μπορούν ακόμα να επεξεργαστούν τον κώδικα PHP και HTML στα οπτικά θέματα, προκειμένου να επιτύχουν προχωρημένες τροποποιήσεις. Το WordPress έχει επίσης δυνατότητα ενσωματωμένης διαχείρισης συνδέσμων, μόνιμους συνδέσμους οι οποίοι είναι φιλικοί προς τις μηχανές αναζήτησης, δυνατότητα ανάθεσης πολλαπλών κατηγοριών και υποκατηγοριών στα άρθρα, και υποστήριξη για ετικέτες στα άρθρα και τις σελίδες. Συμπεριλαμβάνονται επίσης αυτόματα φίλτρα, τα οποία παρέχουν πρότυπη μορφοποίηση του κειμένου (για παράδειγμα μετατροπή των διπλών εισαγωγικών σε «έξυπνα» εισαγωγικά (δηλαδή " " σε " "). Το WordPress υποστηρίζει επίσης τα πρότυπα Trackback και Pingback για

προβολή συνδέσμων προς άλλους ιστοτόπους, οι οποίοι με τη σειρά τους έχουν συνδέσμους προς μια δημοσίευση ή άρθρο. Τέλος, το WordPress έχει μια πλούσια αρχιτεκτονική πρόσθετων λειτουργιών, η οποία επιτρέπει στους χρήστες και στους προγραμματιστές να επεκτείνουν τη λειτουργικότητά του πέρα από τις δυνατότητες οι οποίες αποτελούν μέρος της βασικής εγκατάστασης.

Διατίθενται εγγενείς εφαρμογές για το Android, το iPhone/iPod Touch, το iPad, το Windows Phone 7 και το BlackBerry οι οποίες παρέχουν πρόσβαση σε μερικές από τις δυνατότητες του πίνακα διαχείρισης του WordPress, και λειτουργούν με ιστολόγια στο WordPress.com και με πολλά σε WordPress.org [4][5].

## <span id="page-19-0"></span>**4.1.3 Ιστορία του WordPress.**

Το b2/cafelog, πιο γνωστό απλά ως b2 ή cafelog, ήταν ο πρόγονος του WordPress. Το b2/cafelog εκτιμάται ότι χρησιμοποιούνταν σε περίπου 2.000 ιστολόγια μέχρι τον Μάιο του 2003. Ήταν γραμμένο σε PHP, για χρήση με την MySQL, από τον Michel Valdrighi, ο οποίος είναι τώρα από τους προγραμματιστές που συνεισφέρουν στο WordPress. Παρότι το WordPress είναι επίσημα ο διάδοχός του, ένα ακόμα έργο, το b2evolution, είναι επίσης σε ενεργή ανάπτυξη. [4][5]

Το WordPress πρωτοεμφανίστηκε το 2003 ως μια κοινή προσπάθεια του Matt Mullenweg και του Mike Little να δημιουργήσουν μια παραλλαγή (fork) του b2. Το όνομα WordPress το πρότεινε η Christine Selleck, μια φίλη του Mullenweg.

Το 2004, οι όροι της άδειας χρήσης του ανταγωνιστικού λογισμικού Movable Type άλλαξαν από την Six Apart, και πολλοί από τους χρήστες του, με αρκετή επιρροή, μετέβηκαν στο WordPress. Μέχρι τον Οκτώβριο του 2009, η αναφορά μεριδίου αγοράς για τα Συστήματα διαχείρισης περιεχομένου Ανοικτού Κώδικα του 2009 είχε συμπεράνει ότι το WordPress ήταν το δυνατότερο όνομα στα συστήματα διαχείρισης περιεχομένου ανοικτού κώδικα.

#### **Βραβεύσεις**

- Το 2007, το WordPress κέρδισε ένα βραβείο για Ανοικτού κώδικα ΣΔΠ από την Packt.
- Το 2009, κέρδισε ξανά το ίδιο βραβείο.
- To 2010, κέρδισε το βραβείο «Hall of Fame» στην κατηγορία ΣΔΠ στα Βραβεία Ανοικτού Κώδικα.
- <span id="page-20-0"></span>4.2 Εγκατάσταση WordPress μέσω παρόχου (web server).

#### <span id="page-20-1"></span>4.2.1 Γενικά.

Παρακάτω θα κάνουμε μια νέα εγκατάσταση του WordPress μέσα από το Cpanel (περιβάλλον διαχείρισης λογαριασμού της εταιρείας που παρέχει την φιλοξενία (web hosting)). Αυτός είναι ο πιο εύκολος τρόπος και ο προτεινόμενος για αρχάριους χρήστες μιας και ο πάροχος (web hosting) πάντα θα έχει ενημερωμένα όλα τα αρχεία που χρειαζόμαστε. Με τον τρόπο αυτό ελαχιστοποιούμε τα λάθη κατά την εγκατάσταση και δεν χρειάζεται να παρεμβαίνουμε στα αρχεία της βάσης δεδομένων τα οποία με οποιοδήποτε λάθος θα μας επιστρέφει σφάλματα.

#### <span id="page-20-2"></span>4.2.2 Εγκατάσταση μέσα από το Cpanel.

Μέσα από το **Cpanel -> Web applications** επιλεγούμε το εικονίδιο **Wordpress**

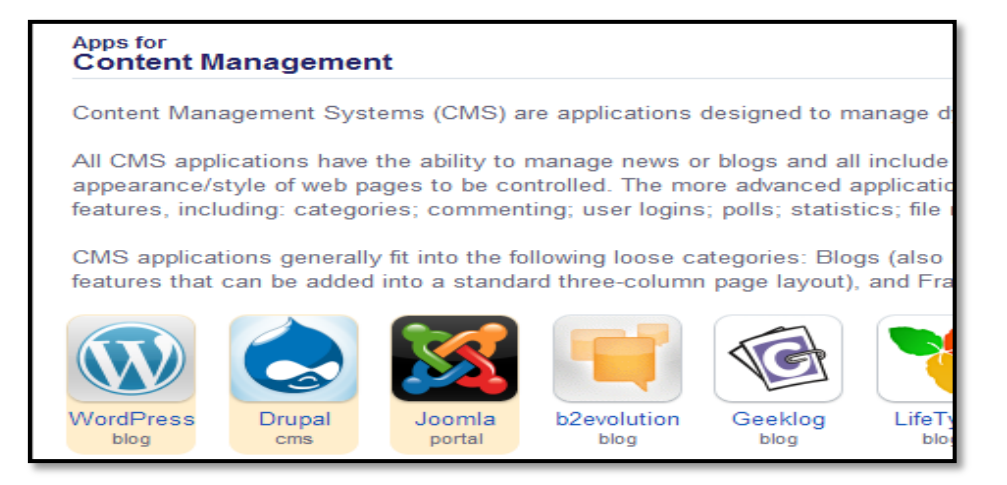

#### **Εικόνα 4.1: Μέσα στο Cpanel.**

Επιλέγουμε **Install this application**

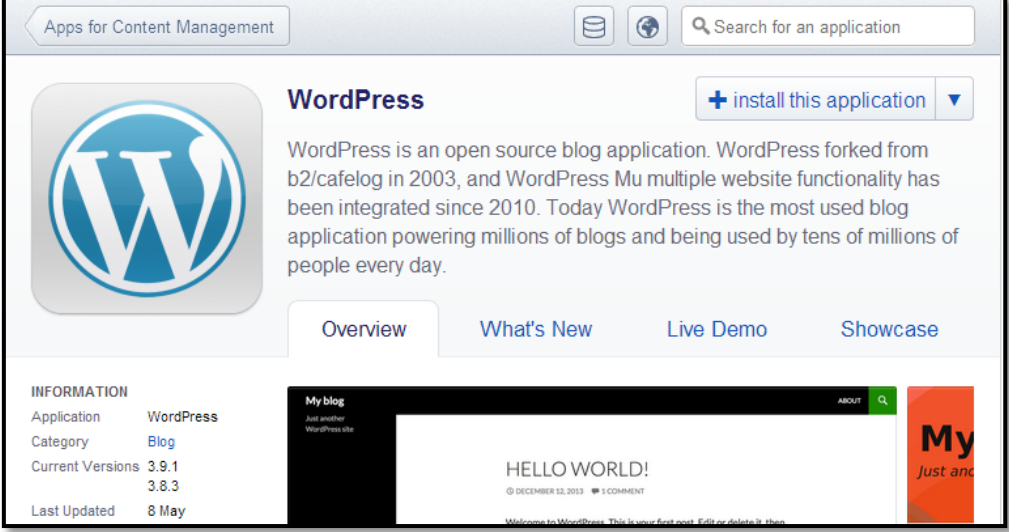

**Εικόνα 4.2: Εγκατάσταση εφαρμογής σε περιβάλλον web hosting.**

Επιλέγουμε σε ποιο **Domain** και σε ποιο **Directory** (φάκελο) θα γίνει η εγκατάσταση.

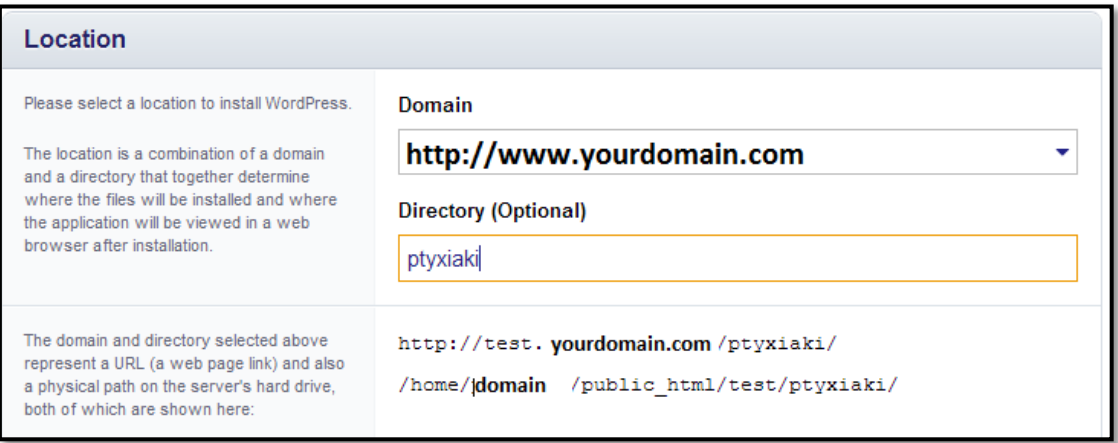

**Εικόνα 4.3 Επιλογή web φάκελου για εγκατάσταση.**

Επιλέγουμε πάντα την τελευταία έκδοση (**Version**) για τον λόγο ότι έχουν καλυφτεί όλα τα κενά ασφαλείας από τις προηγούμενες καθώς και την προτιμούμενη γλώσσα (**Language**).

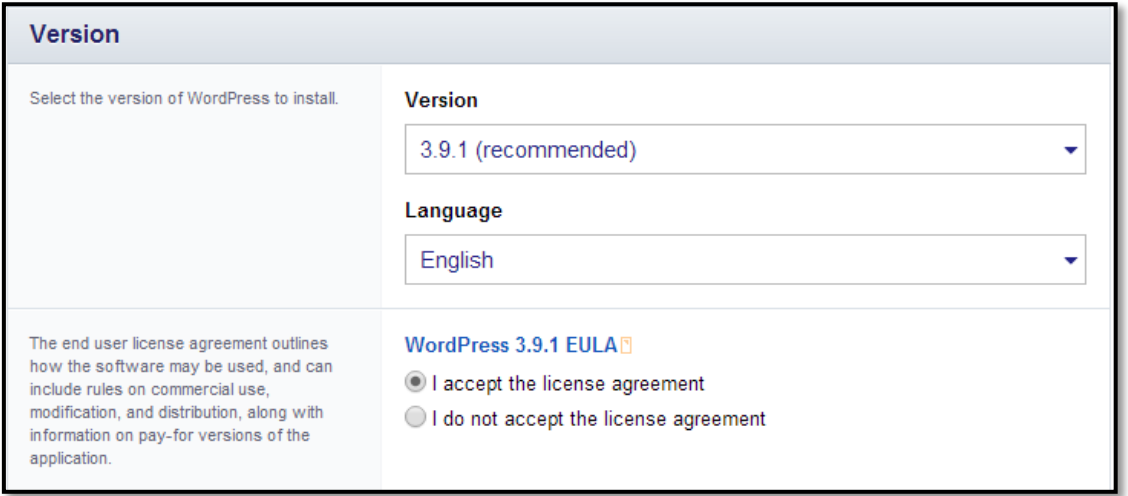

**Εικόνα 4.4 Έκδοση προγράμματος.**

Στο σημείο αυτό καταχωρούμε τα βασικά στοιχεία του διαχειριστή. Όλα τα παρακάτω μπορούν να τροποποιηθούν από το περιβάλλον του διαχειριστή που θα δούμε παρακάτω.

**Administrator Username:** Το συνθηματικό του διαχειριστή της σελίδας

**Administrator Password :** Ο κωδικός εισόδου του διαχειριστή της σελίδας

**Administrator Email:** Το e-mail του διαχειριστή της σελίδας

**Website Title :** Ο τίτλος της σελίδας

**Website Tagline :** Ο υπότιτλος της σελίδας

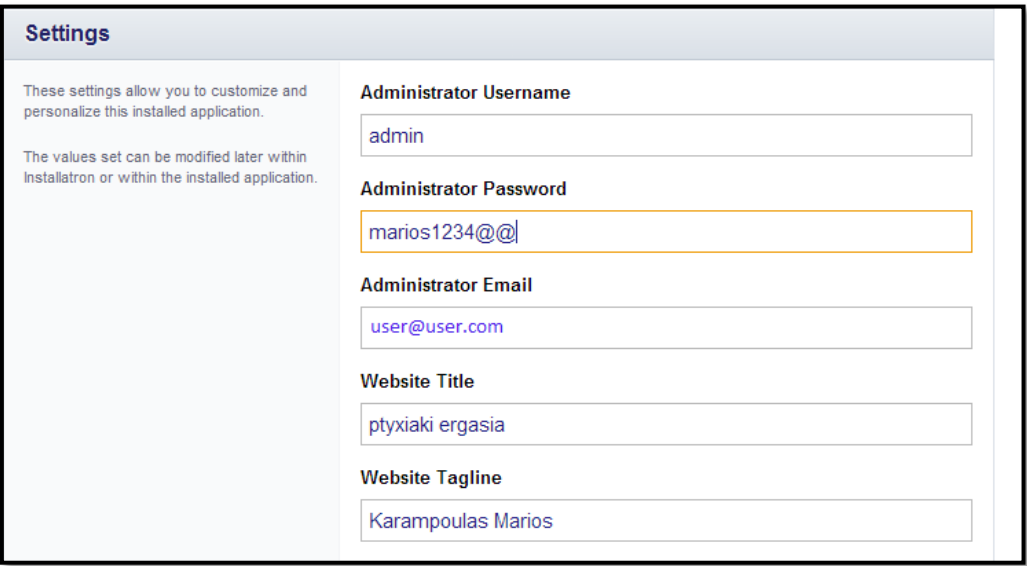

**Εικόνα 4.3 Ρυθμίσεις κατά την εγκατάσταση.**

Επιλεγούμε **Automatically manage advanced settings for me** και κάνουμε εγκατάσταση **(install).** Με αυτή την επιλογή η εφαρμογή δημιουργεί τα πεδία στην βάση δεδομένων αυτόματα.

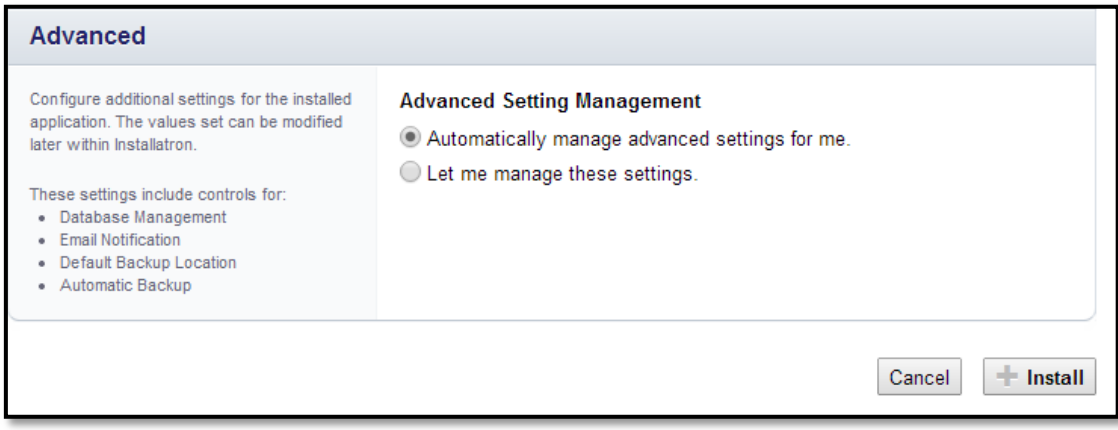

**Εικόνα 4.4 Ρυθμίσεις για προχωρημένους.**

#### <span id="page-23-0"></span>4.2.3 Το περιβάλλον διαχείρισης περιεχομένου (Backend).

Το περιβάλλον διαχείρισης περιεχομένου (backend) ουσιαστικά είναι η περιοχή όπου ο διαχειριστής της σελίδας αρχίζει να κτίζει την ιστοσελίδα του πχ να δημιουργεί υποσέλιδες, να δημοσιοποιεί κείμενα, να διαχειρίζεται τα δικαιώματα των χρηστών, να αλλάζει φωτογραφίες κλπ.

Το backend είναι ο πάγκος εργασίας των διαχειριστών όπου ότι αλλαγές γίνονται επηρεάζουν την βάση δεδομένων και το frontend, παρακάτω θα δούμε αναλυτικότερα τις βασικές λειτουργίες του.

#### <span id="page-23-1"></span>*4.2.4* Το περιβάλλον προβολής περιεχομένου (Frontend)*.*

Όταν συζητάμε για το περιβάλλον προβολής περιεχομένου (frontend), μιλάμε για το τμήμα του ιστού που μπορούμε να δούμε και να αλληλεπιδράσουμε. Το περιβάλλον προβολής περιεχομένου συνήθως αποτελείται από δύο μέρη: το σχεδιασμό και την ανάπτυξη.

Έτσι τώρα, όταν συζητάμε για τον όρο "σχεδιασμός ιστοσελίδων", μιλάμε για εκείνους που εργάζονται με το Photoshop και το Fireworks, καθώς και εκείνους που χρησιμοποιούν κώδικα HTML, CSS, JavaScript, jQuery κτλ.

Ό, τι βλέπετε, στο διαδίκτυο είναι ένας συνδυασμός HTML, CSS, JavaScript, τα οποία ελέγχονται από το πρόγραμμα περιήγησης (browser) του υπολογιστή σας. Αυτά περιλαμβάνουν πράγματα όπως γραμματοσειρές, αναδυόμενα μενού (drop down), κουμπιά, transitions, εναλλασσόμενες εικόνες (sliders), φόρμες επικοινωνίας, κλπ.

Για να γίνουν όλα αυτά πραγματικότητα και να αποθηκεύουν οι πληροφορίες που έχετε βάλει στα στοιχεία frontend, χρειαζόμαστε την τεχνολογία που θα τα κάνει εφικτά το backend

#### <span id="page-24-0"></span>4.2.5 Themes (Εμφάνιση).

Τα Themes ή γραφιστικά είναι ένα δομημένο πακέτο από αρχεία php, css, html, javascripts και εικόνων, που όταν επιλεχτεί μας δίνει την τελική μορφή της σελίδας μας. Τα πακέτα themes κάποια είναι δωρεάν και άλλα επί πληρωμή λόγο των πολύπλοκων σχεδιασμών. Εμείς θα χρησιμοποιήσουμε κάποια από τα δωρεάν θέματα του Wordpress γνωστά και ως child themes τα οποία θα παραμετροποιήσουμε.

Οι γνώστες, ειδικοί στις γλώσσες προγραμματισμού μπορούν να σχεδιάσουν τα δικά τους θέματα.

#### <span id="page-24-1"></span>4.2.6 Πρόσθετα προγράμματα τρίτων (Plugins).

Η φύση των plugins είναι ότι παρέχουν στο WordPress μια συμπληρωματική λειτουργικότητα που δεν μπορεί να απαιτηθεί από την κάθε ιστοσελίδα. Έτσι οι δημιουργοί του, αντί να προσπαθούν να δημιουργήσουν ένα εκατομμύριο χαρακτηριστικά στον πυρήνα WordPress, έχουν αναθέσει τη συγκεκριμένη λειτουργικότητα ανάπτυξης προσθέτων (plugin) στην ακμάζουσα κοινότητα του WordPress. Προγραμματιστές βλέπουν την ανάγκη (ή την ευκαιρία), δημιουργούν ένα πρόσθετο και το αφήνουν ελεύθερο προς τους χρήστες. Αν το πρόσθετο είναι αρκετά δημοφιλής και έχει νόημα να ενσωματωθεί στον πυρήνα WordPress, τότε κάποια στιγμή αυτό θα συμβεί. Ακόμα κι έτσι, εξακολουθούν να υπάρχουν μια σειρά από κορυφαία plugins που, για οποιοδήποτε λόγο, δεν έχουν ακόμη ενσωματωθεί πάνω στον πυρήνα. Στη συνέχεια ακολουθούν μερικά από τα καλύτερα και ιδιαίτερα χρήσιμα για την υλοποίηση μας.

## <span id="page-25-0"></span>**Κεφάλαιο 5:Σχεδιαση και υλοποίηση ιστοσελίδας.**

- <span id="page-25-1"></span>5.1 Εισαγωγή (login) στην κονσόλα του διαχειριστή (Backend).
	- Στον φυλλομετρητή μας (browser) πληκτρολογούμε την διεύθυνση (domain) της σελίδα μας και προθέτουμε /wp-admin.

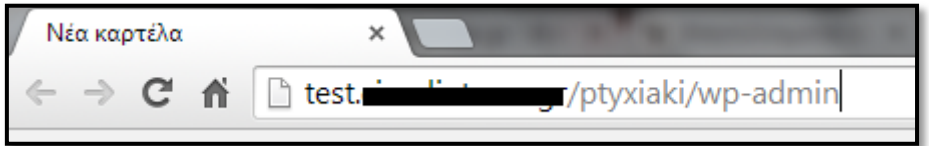

**Εικόνα 5.1 Είσοδος από τον φυλλομετρητή wp-admin**

Στην συνέχεια εμφανίζεται το παράθυρο του login εισάγουμε το ψευδώνυμο και τον κωδικό που δημιουργήσαμε.

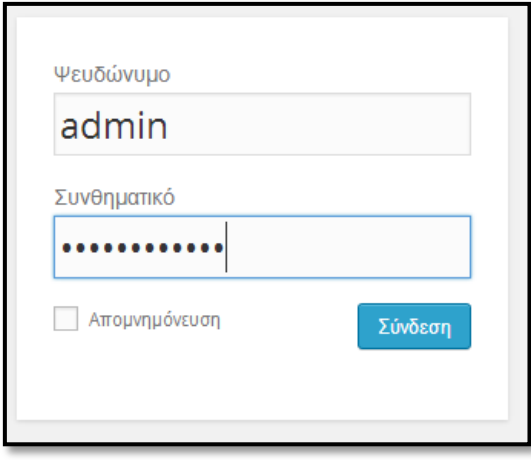

**Εικόνα 5.2 Εισαγωγή (login) στην κονσόλα του διαχειριστή.**

#### <span id="page-26-0"></span>5.2 Κεντρικό μενού της κονσόλας Wordpress.

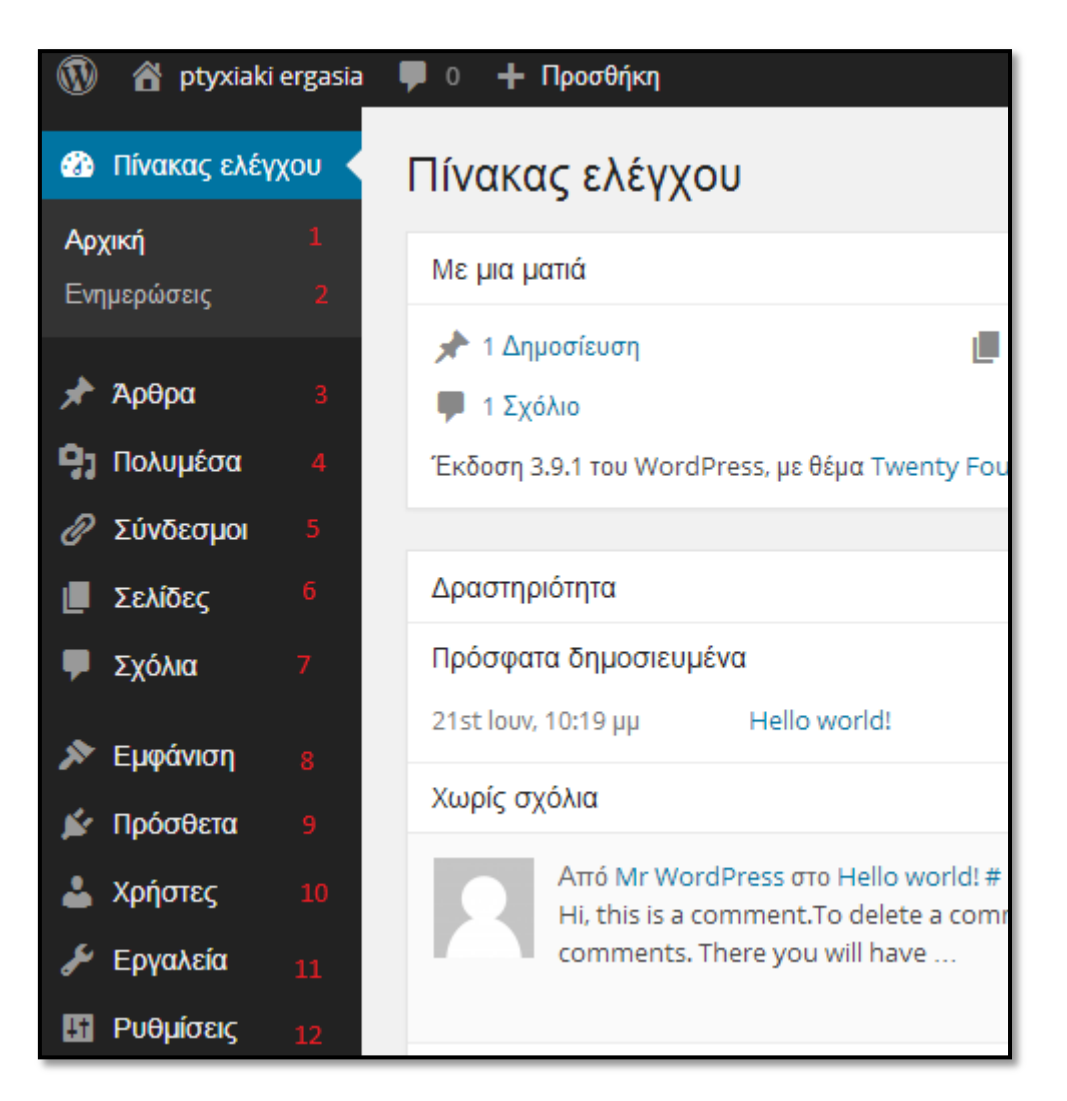

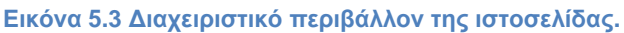

Θα παρουσιάσουμε τα στοιχεία του μενού και τις λειτουργίες του καθενός.

#### **1. Αρχική**

Εδώ μπορούμε να δούμε γενικά στοιχεία για την σελίδα μας καθώς και ενδείξεις από τα Πρόσθετα.

#### **2. Ενημερώσεις**

Βλέπουμε την τρέχουσα έκδοση του Wordpress και αν υπάρχουν ενημερώσεις για το ίδιο και τα Πρόσθετα.

#### **3. Άρθρα**

Από εδώ μπορούμε να διαχειριστούμε όλα τα άρθρα μας. Να γράψουμε νέα, να κάνουμε επεξεργασία παλαιότερων άρθρων, να δούμε και να επεξεργαστούμε τις λέξεις κλειδιά (tags) και να επεξεργαστούμε τις κατηγορίες των άρθρων μας.

#### **4. Πολυμέσα**

Από εδώ μπορούμε να διαχειριστούμε τις εικόνες, τα βίντεο και τα αρχεία που ανεβάζουμε στο WordPress.

#### **5. Σύνδεσμοι**

Από εδώ μπορούμε να διαχειριστούμε τους συνδέσμους και τις κατηγορίες συνδέσμων της ιστοσελίδας μας (το γνωστό blogroll).

#### **6. Σελίδες**

Από εδώ μπορούμε να διαχειριστούμε τις στατικές σελίδες της ιστοσελίδας μας. Να δημιουργήσουμε νέες σελίδες και να επεξεργαστούμε ήδη υπάρχουσες

#### **7. Σχόλια**

Από εδώ μπορούμε να διαχειριστούμε τα διάφορα σχόλια που αφήνουν οι χρήστες στην ιστοσελίδα μας

#### **8. Εμφάνιση**

Από εδώ μπορούμε να ελέγξουμε της εμφάνιση της ιστοσελίδας μας προς τον χρήστη.

#### **9. Πρόσθετα**

Από εδώ μπορούμε να διαχειριστούμε και να εγκαταστήσουμε πρόσθετα προγράμματα τρίτων (plugins).

#### **10.Χρήστες**

Εδώ μπορούμε να διαχειριστούμε τους εγγεγραμμένους χρήστες μας.

#### **11.Εργαλεία**

Εδώ το WordPress μας δίνει την δυνατότητα να κάνουμε εισαγωγή και εξαγωγή αρχείων (import-export)

#### **12.Ρυθμίσεις**

Τέλος εδώ μπορούμε να διαχειριστούμε όλες τις ρυθμίσεις συμπεριφοράς του **WordPress** 

#### <span id="page-28-0"></span>5.3 Δημιουργία και επεξεργασία σελίδας.

Για να δημιουργήσουμε νέα σελίδα από το μενού Σελίδες Νέα σελίδα.

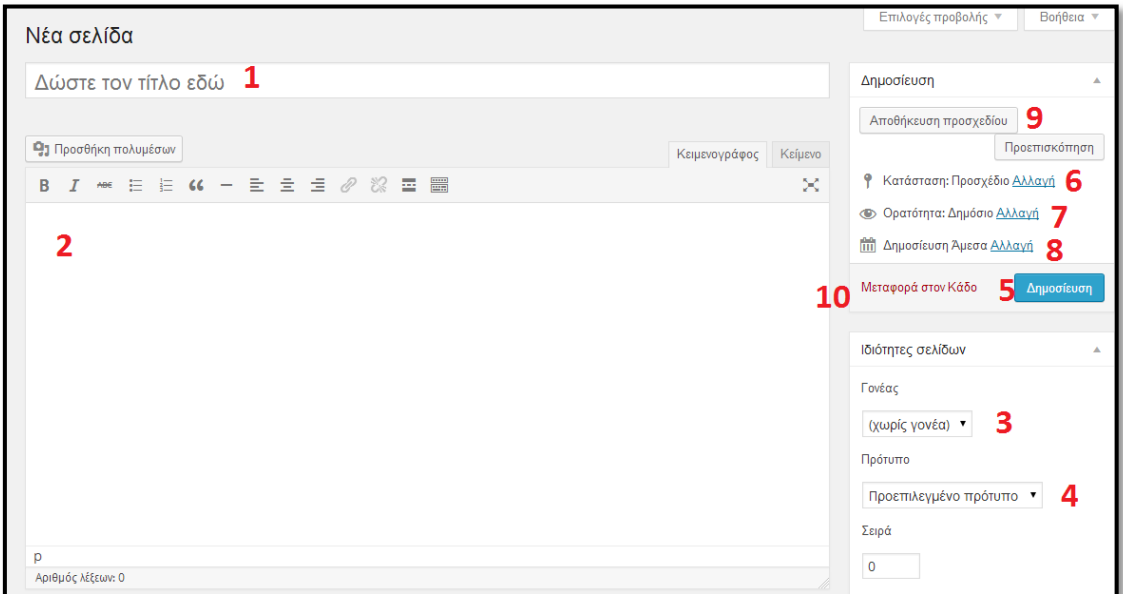

**Εικόνα 5.4 Δημιουργία και επεξεργασία σελίδας.**

- 1. Εισάγουμε τον τίτλο που θα έχει η σελίδα π.χ. Αρχική
- 2. Εισάγουμε το κείμενο ή τα στοιχεία εκείνα που θέλουμε να παρουσιάσουμε.
- 3. Επιλέγουμε αν η σελίδα θα είναι Γονέας (κύρια σελίδα) ή υποσελίδα κάποιας άλλης σελίδας.
- 4. Επιλέγουμε το αν θα χρησιμοποιήσουμε κάποιο συγκεκριμένο πρότυπο για την μορφή της σελίδας. Με τον όρο πρότυπο σχεδίασης εννοούμε μια μορφή η οποία έχει σχεδιαστεί με γλώσσα Στυλ Διαδοχικών Φύλλων (CSS).
- 5. Επιλέγουμε Δημοσίευση και η σελίδα είναι διαθέσιμη προς τον χρήστη (Frontend).
- 6. Μετά και την δημοσίευση της σελίδας μπορούμε να την επεξεργαστούμε και να κάνουμε τις απαραίτητες αλλαγές η διορθώσεις. Στην επιλογή Κατάσταση μπορούμε να μεταβάλλουμε για το αν η σελίδα αυτή είναι κάποιο προσχέδιο ή αν πρόκειται να περάσει από τον έλεγχο κάποιου διαχειριστή. Μετά από οποιαδήποτε αλλαγή επιλεγούμε Ενημέρωση.
- 7. Η σελίδα μπορεί να είναι δημόσια εμφανίσιμη προς όλους ή να απαιτεί κωδικό για να εμφανιστεί ή και ακόμη να είναι απόρρητη έτσι ώστε να είναι διαθέσιμη σε χρήστες με τα ανάλογα δικαιώματα.
- 8. Μπορούμε να αλλάξουμε την ημερομηνία και την ώρα δημοσίευσης αυτό μπορεί να γίνει για λόγους ιεραρχικότητας ως προς την ροη.
- 9. Πριν ακόμη γίνει η δημοσιοποίηση μπορούμε να αποθηκεύσουμε την έως τώρα εργασία μας ως πρότυπο και να την ανακαλέσουμε για επεξεργασία αργότερα.
- 10.Μπορούμε να διαγράψουμε την συγκεκριμένη σελίδα απλά με το πάτημα Μεταφορά στον κάδο.

Με τον ίδιο τρόπο δημιουργούμε και τις υπόλοιπες σελίδες που θα χρειαστούμε για την υλοποίηση της εργασίας μας. Ονομάσαμε τις σελίδες, Αρχική, Σκοπός εργασίας, Η ομάδα, Πολυμέσα, Ιστολόγιο, Επικοινωνία.

Ιδιαίτερη σημασία θα δώσουμε στην σελίδα Ιστολόγιο το γνωστό σε όλους Blog στην οποία θα δημοσιεύουμε τα τελευταία νέα μας καθώς και ανακοινώσεις.

Για να δηλώσουμε ποια σελίδα θα εμφανίζεται πρώτη και ποια θα είναι αυτή του Ιστολογίου, Μενού Ρυθμίσεις Ανάγνωση και επιλεγούμε.

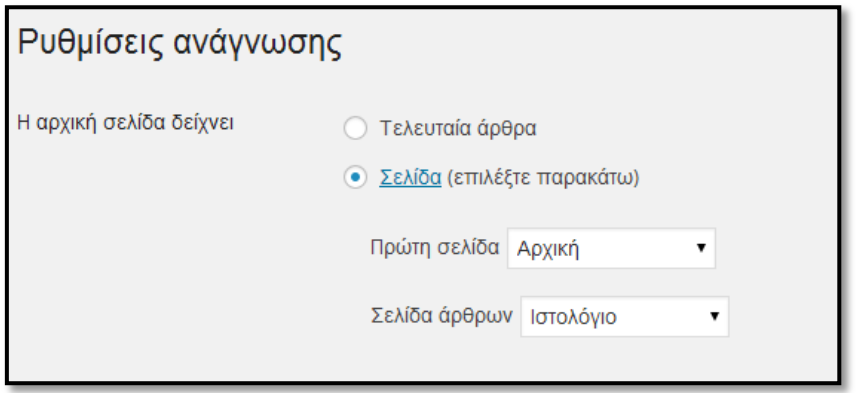

**Εικόνα 5.5 Ρυθμίσεις μενού ανάγνωση**

Μπορούμε να δούμε όλες τις αλλαγές που έχουμε κάνει ανοίγοντας έναν καινούργιο φυλλομετρητή και κάνοντας επανάληψη φόρτωσης.

#### <span id="page-30-0"></span>5.4 Δημιουργία και επεξεργασία Μενού.

Στο προηγούμενο βήμα δημιουργήσαμε τις σελίδες, θα πρέπει να τις έχουμε με μια σωστή σειρά για λόγους ροής. Από το μενού Εμφάνιση - Μενού δίνουμε ένα νέο όνομα και δημιουργούμε το νέο μενού.

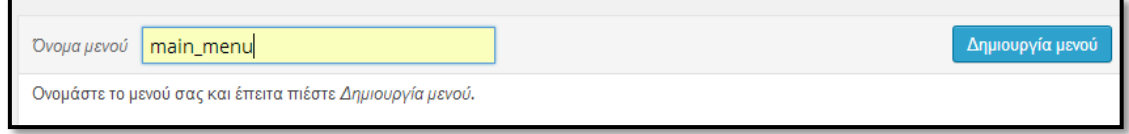

**Εικόνα 5.6 Δημιουργία νέου μενού**

Στην συνέχεια επιλεγούμε από την αριστερή στήλη τις σελίδες που θέλουμε να έχει το μενού και πατάμε Προσθήκη στο μενού. Τώρα οι επιλογές μας μεταφερθήκαν στην δεξιά πλευρά, αν θέλουμε να αλλάξουμε θέση κάποιας σελίδας απλά την επιλεγούμε και την σέρνουμε στην θέση της.

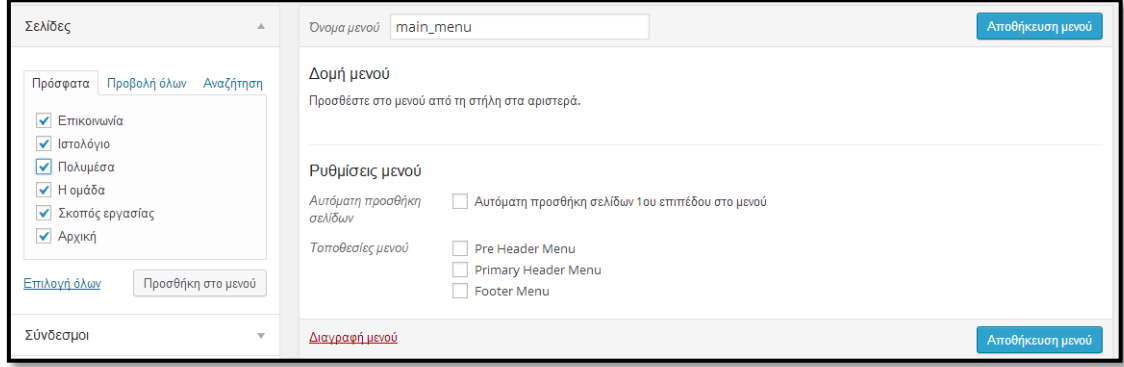

**Εικόνα 5.7 Προσθήκη στοιχείων στο νέο μενού.**

Αν θέλουμε κάποια σελίδα να είναι υποσέλιδο κάποιας άλλης την σέρνουμε και την αφήνουμε από κάτω ένα κλικ πιο δεξιά.

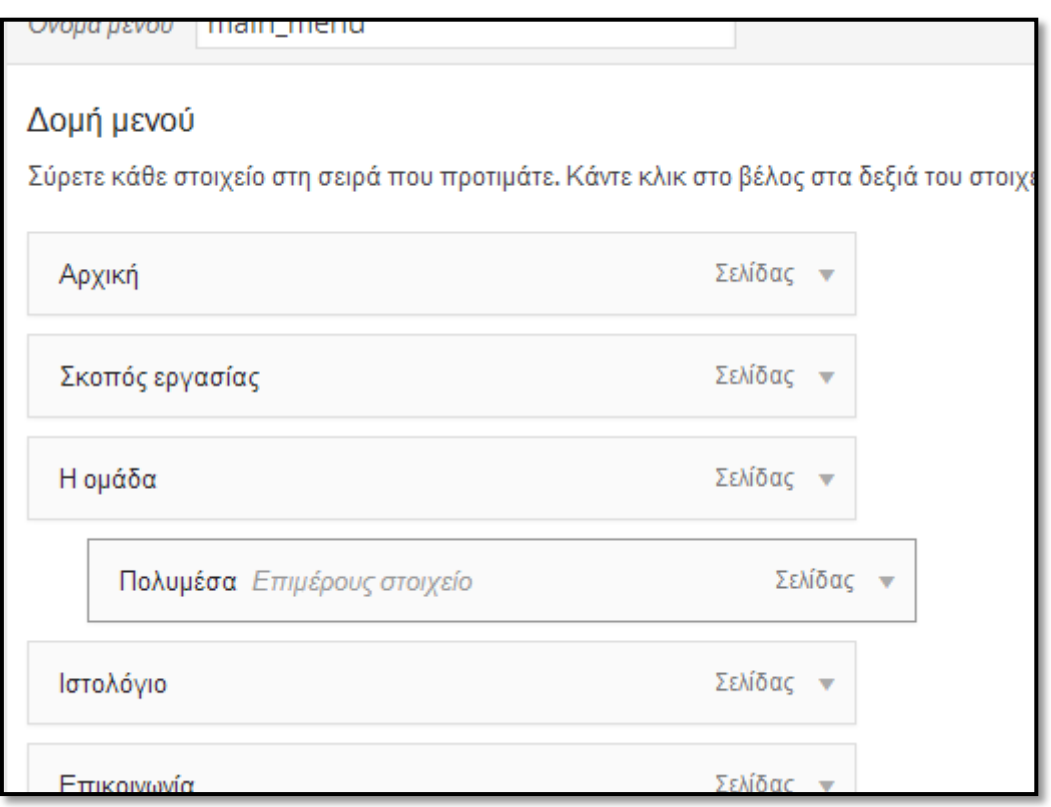

**Εικόνα 5.8 Δομή και ιεραρχικότητα του μενού.**

Επίσης στο μενού μπορούμε να συμπεριλαμβάνουμε και συνδέσμους που οδηγούν σε εξωτερικούς προορισμούς. Από την κεντρική σελίδα του μενού επιλεγούμε από την αριστερή στήλη το μενού Σύνδεσμοι εισάγουμε την διεύθυνση που θα οδηγεί ο σύνδεσμος και εισάγουμε το όνομα.

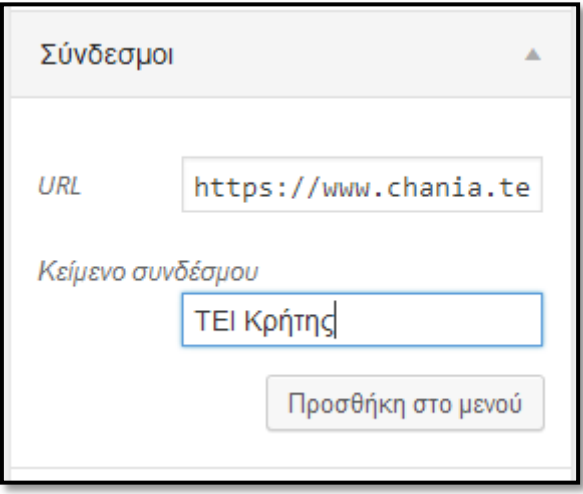

**Εικόνα 5.9 Εισαγωγή συνδέσμων στο μενού**

Μπορούμε να δημιουργήσουμε όσα μενού θέλουμε, αλλά αυτό που θα χρησιμοποιήσουμε θα πρέπει να το δηλώσουμε. Επάνω στην σελίδα στην Διαχείριση τοποθεσιών επιλεγούμε πιο μενού θα εμφανίζεται στην κεντρική σελίδα.

## <span id="page-32-0"></span>5.5 Επιλογή Θέματος και τροποποίηση εμφάνισης.

Το θέμα που θα επιλέξουμε είναι αυτό που θα καθορίσει την εμφάνιση της σελίδας μας. Θέματα μπορούμε να βρούμε δωρεάν από την βάση θεμάτων της κοινότητας του WordPress αλλά και επί πληρωμή από τρίτους. Τα θέματα είναι το ένα αποτέλεσμα μίξης της γλώσσας προγραμματισμού CSS, PHP και της HTML καθώς και γραφιστικών εικόνων, βίντεο κλπ. Εμείς για την εργασία μας θα επιλέξουμε ένα από τα προεγκατεστημένα θέματα το TWENTY THIRTEEN. Από το μενού Εμφάνιση->Θέματα περνάμε το ποντίκι επάνω από το θέμα και επιλεγούμε εγκατάσταση.

Για να τροποποιήσουμε την εμφάνιση του θέματος, μενού Εμφάνιση-> Προσαρμογή από εδώ θα βλέπουμε σε ζωντανό χρόνο τις όποιες αλλαγές. Κάθε θέμα μας δίνει ξεχωριστές επιλογές για τροποποίηση, στο συγκεκριμένο έχουμε τις εξής επιλογές.

Εδώ δίνουμε τον τίτλο και τον υπότιτλο της κεφαλίδας της σελίδας μας.

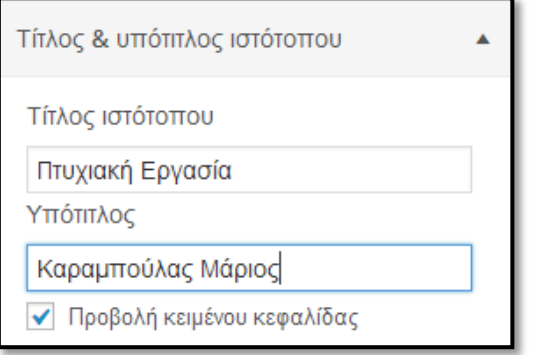

**Εικόνα 5.10 Τίτλος και Υπότιτλος Ιστοσελίδας**

Επιλεγούμε τα χρώματα της γραμματοσειράς της κεφαλίδας.

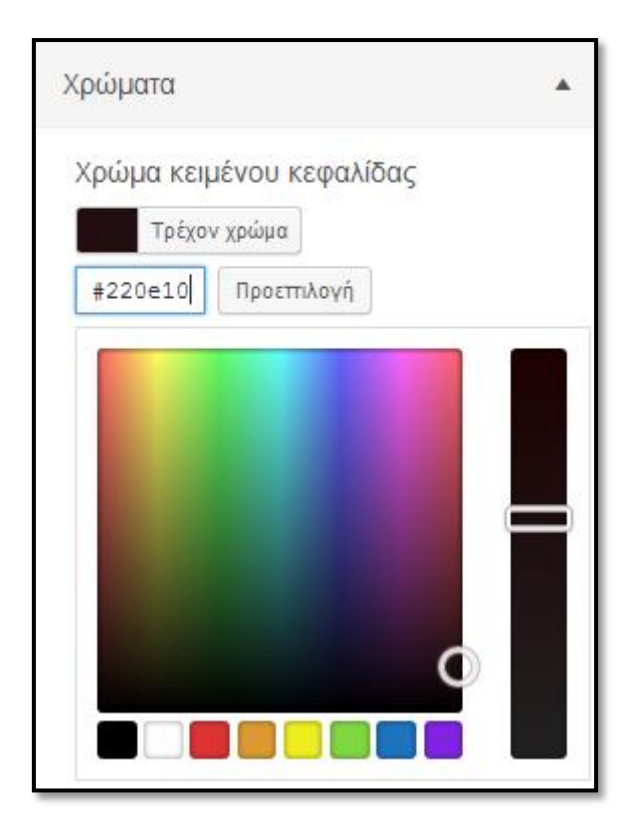

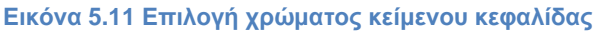

Επιλογή εικόνας κεφαλίδας, εδώ ο σχεδιαστής του θέματος μας δίνει περιθώριο για την εικόνα 1600x230 pixels. Ανεβάζουμε την εικόνα που δημιουργήσαμε και βλέπουμε το αποτέλεσμα στον φυλλομετρητή μας.

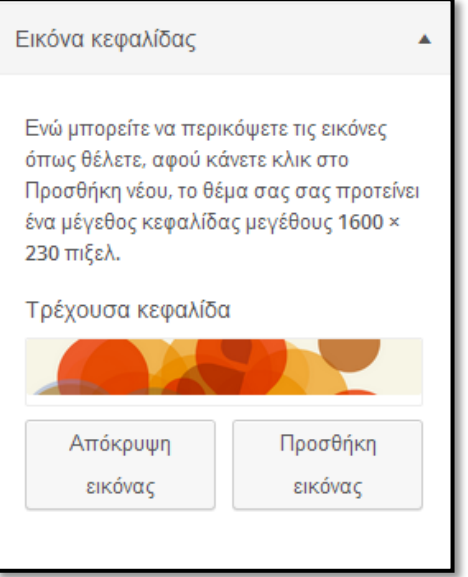

**Εικόνα 5.12 Εισαγωγή εικόνας κεφαλίδας**

- Πλοήγηση: επιλέγουμε ποιο μενού θα χρησιμοποιήσουμε.
- Στατική αρχική σελίδα: Επιλέγουμε ποια σελίδα θα είναι η πρώτη που θα εμφανίζεται και ποια θα είναι το Ιστολόγιο.
- Μονάδες: Κύρια και δευτερεύουσα εδώ τοποθετούνται τα πρόσθετα προγράμματα τρίτων (plugins).

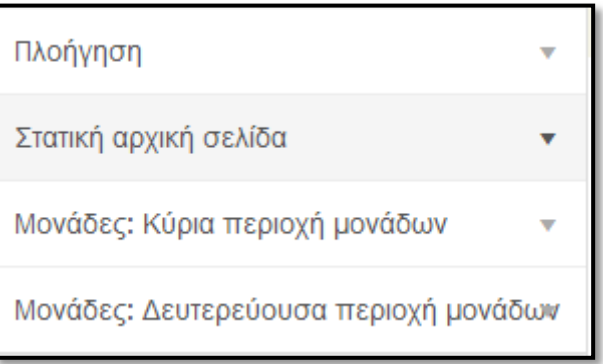

**Εικόνα 5.13 Επιλογές τροποποίησης θέματος.**

#### <span id="page-34-0"></span>5.6 Επιλογή και εγκατάσταση πρόσθετων προγραμμάτων (plugins).

Από το μενού Πρόσθετα - Νέο Πρόσθετο κάνουμε αναζήτηση το πρόσθετο που χρειαζόμαστε και το κάνουμε εγκατάσταση.

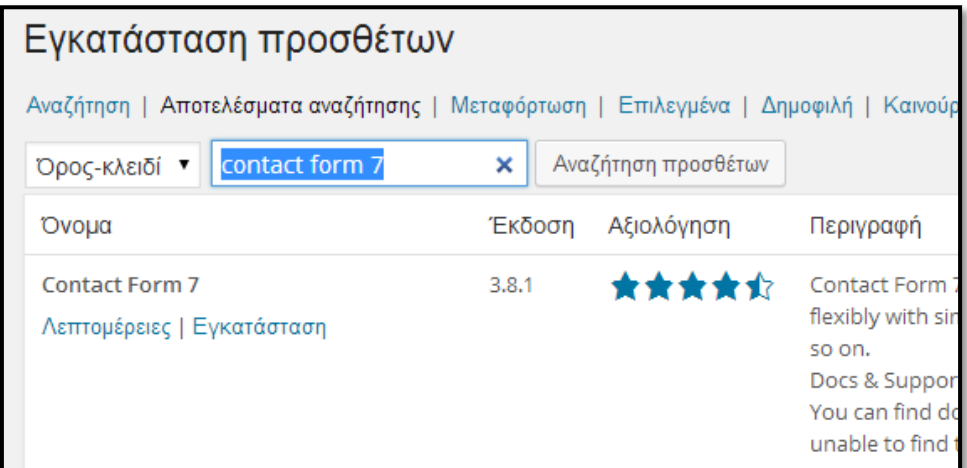

**Εικόνα 5.14 Εγκατάσταση προσθέτων (plugins)**

Πολλά πρόσθετα δημιουργούν ένα δικό τους χώρο στο κεντρικό μενού του Wordpress για να μπορούμε να επιλέξουμε τις λειτουργίες. Επίσης τα πρόσθετα (plugins) μετά την εγκατάσταση τους ονομάζονται widgets.

Είτε από το μενού Εμφάνιση  $\rightarrow$  Προσαρμογή είτε από το μενού Εμφάνιση  $\rightarrow$ Μονάδες μπορούμε να προσθέσουμε τα widgets στην πλευρική μπάρα - Δευτερεύουσα περιοχή μονάδων (sidebar) είτε στην υποσελίδα Κύρια περιοχή μονάδων (footer). Με το σύρσιμο του widget στην θέση που θέλουμε αυτό εμφανίζεται στην σελίδα μας (frontend).

Μια σελίδα μπορεί να έχει τόσες εργαλειοθήκες όσες ορίζει ο σχεδιαστής του θέματος.

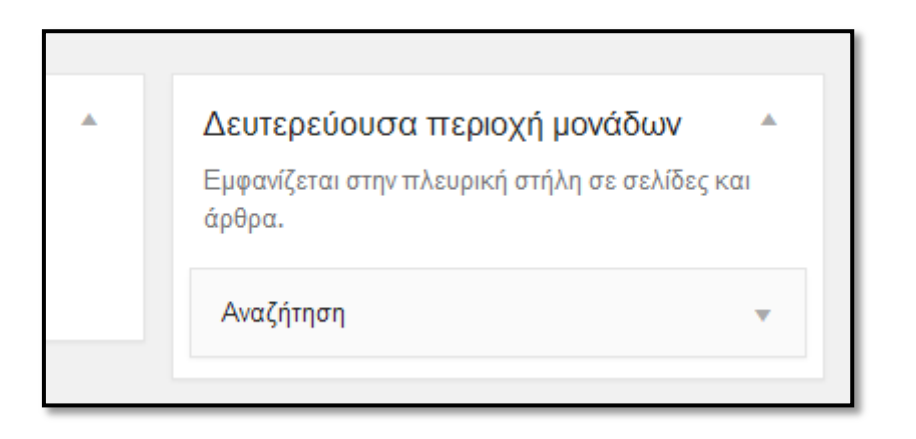

**Εικόνα 5.15 Εγκατάσταση widget στην πλευρική μπάρα εργασιών**

<span id="page-36-0"></span>5.7 Δημιουργία άρθρων και δημοσίευση στο Ιστολόγιο (blog).

Μια από τις πιο σημαντικές ενότητες της σελίδας που έχει αλληλεπίδραση με τους διαχειριστές (backend) και τους χρήστες (frontend) είναι το Ιστολόγιο (blog).

Ένα άρθρο μπορεί να είναι μια δημοσίευση κειμένου, μια ανακοίνωση ή οτιδήποτε άλλο εμείς θέλουμε. Τα άρθρα εφ'όσον ο διαχειριστής το επιτρέψει μπορεί να σχολιαστούν από τους χρήστες και έτσι να υπάρξει μια αλληλεπίδραση.

Από το μενού Άρθρα Νέο Άρθρο

Δίνουμε τίτλο του άρθρου

Εισάγουμε το κείμενο ή το αρχείο που θέλουμε να δημοσιεύσουμε

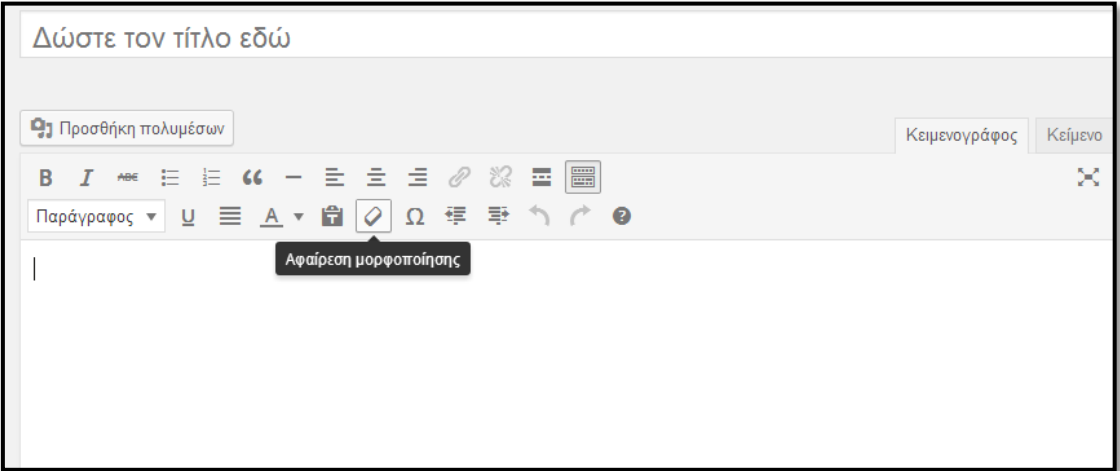

Επιλεγούμε μια κατηγορία ή και περισσότερες στην οποία το άρθρο θα ανήκει. Μπορούμε να δημιουργήσουμε όσες κατηγορίες θέλουμε απ ευθείας κατά την συγγραφή του άρθρου όπως βλέπουμε παρακάτω.

**Εικόνα 5.16 Δημιουργία νέου άρθρου.**

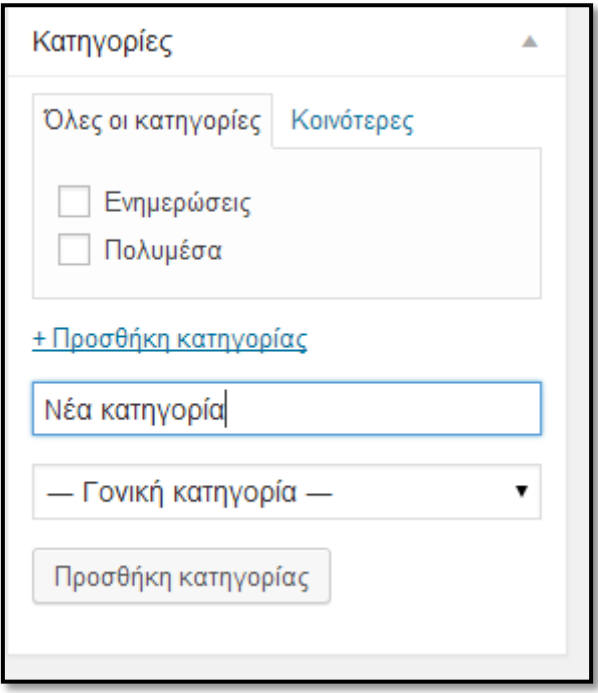

**Εικόνα 5.17 Προσθήκη νέας κατηγορίας**

#### <span id="page-37-0"></span>5.8 Εισαγωγή πολυμέσων.

Μπορούμε να προσθέσουμε πολυμέσα από το μενού Πολυμέσα  $\rightarrow$  Νέο Αρχείο  $\rightarrow$ Επιλογή αρχείων. Επιλεγούμε το αρχείο που θέλουμε και αποθηκεύουμε για μελλοντική χρήση. Αν θέλουμε να επεξεργαστούμε κάποιο αρχείο μενού Πολυμέσα Συλλογή. Επίσης μπορούμε να κάνουμε απ ευθείας εισαγωγή αρχείου κατά την δημιουργία ή την επεξεργασία σελίδας άρθρου. Ένα πολυμέσο μπορεί να είναι μια εικόνα ένα αρχείο ήχου, ένα αρχείο βίντεο, ή ένα αρχείο κειμένου κλπ τα οποία θα είναι διαθέσιμα στον χρήστη να τα δει ή και να τα σώσει στον τοπικό του δίσκο.

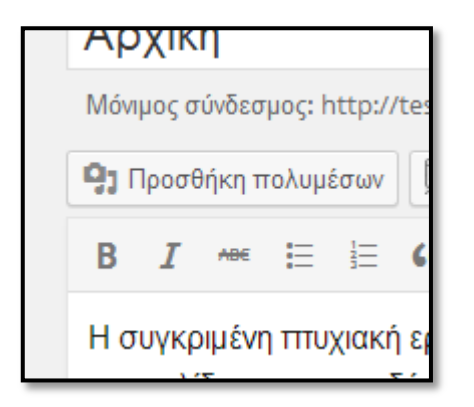

**Εικόνα 5.18 Προσθήκη πολυμέσων σε σελίδες ή άρθρα**

#### <span id="page-38-0"></span>5.9 Δημιουργία λογαριασμών χρηστών και παραχώρηση δικαιωμάτων.

Κάθε δυναμική ιστοσελίδα μπορεί να έχει έναν ή και περισσότερους διαχειριστές, συντάκτες, αρχισυντάκτες, συνεργάτες ή συνδρομητές.

Για να προσθέσουμε έναν νέο λογαριασμό χρήστη μενού Χρήστες > Προσθήκη και συμπληρώνουμε όλα τα στοιχεία που μας ζητεί η φόρμα εγγραφής.

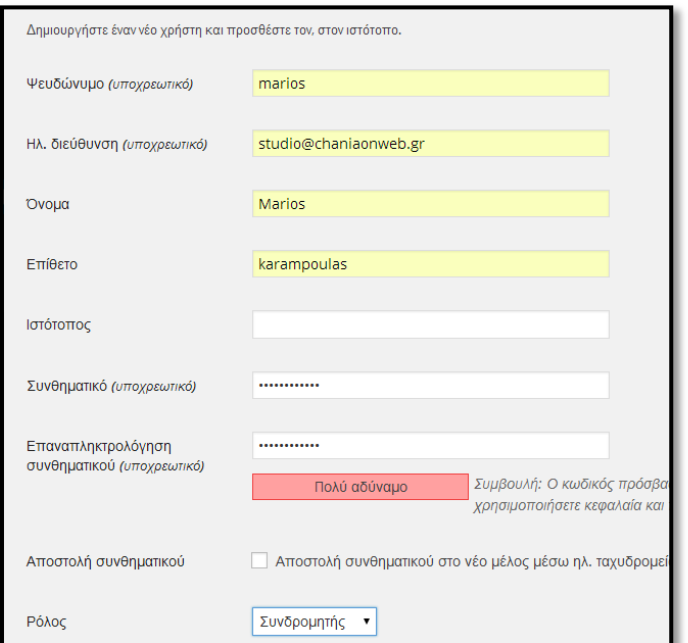

#### **Εικόνα 5.19 Δημιουργία νέου χρήστη**

Κάθε μια κατηγορία χρηστών έχει συγκεκριμένους περιορισμούς (restrictions) ιεραρχικά ο διαχειριστής έχει τα περισσότερα δικαιώματα και μπορεί να αλλάξει ρόλο σε κάθε χρήστη. Παρακάτω ένας πινάκας με τα προεπιλεγμένα δικαιώματα έτσι όπως είναι στην εγκατάσταση του Wordpress.

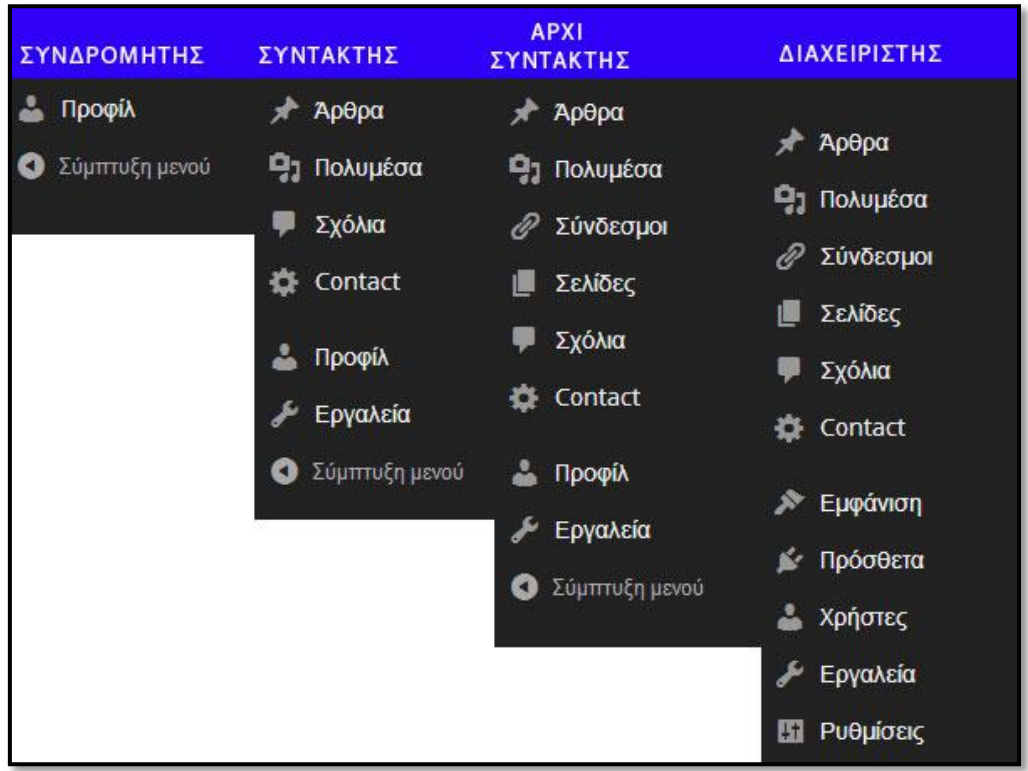

**Εικόνα 5.20 Δικαιώματα χρηστών**

#### <span id="page-39-0"></span>5.10 Δημιουργία χρήσιμων συνδέσμων.

Οι σύνδεσμοι είναι διαδικτυακές διευθύνσεις οι οποίες προβάλλονται μέσα από την σελίδα μας στην κύρια ή στην δευτερεύουσα περιοχή μονάδων (Μπορούμε να δημιουργήσουμε κατηγορίες συνδέσμων ώστε να τους έχουμε ομαδοποιημένους. Από το μενού Σύνδεσμοι Νέος Σύνδεσμος και συμπληρώνουμε όλα τα στοιχεία.

<span id="page-40-0"></span>Κεφάλαιο 6: Μορφοποίηση ιστοσελίδας.

#### <span id="page-40-1"></span>6.1 Σχεδιασμός βήμα προς βήμα.

Μετά την ανάλυση της κονσόλας και των επιλογών δημιουργίας στο προηγούμενο κεφάλαιο, τώρα ήρθε η ώρα να διαμορφώσουμε την ιστοσελίδα σε αυτό που θα βλέπει ο τελικός χρήστης (frontend).

Θα σας παρουσιάσουμε τα βασικά βήματα για την μορφοποίηση μιας απλής ιστοσελίδας. Τα παρακάτω βήματα δεν είναι αναγκαίο να γίνουν με την σειρά που τα παρουσιάζουμε. Θα τα δούμε κατά την παρουσίαση της εργασίας σε πραγματικό χρόνο.

#### <span id="page-40-2"></span>6.2 Επεξεργασία σελίδας με το όνομα «Αρχική»

Στην πρώτη σελίδα της εργασίας μας θα γράψουμε ένα εισαγωγικό κείμενο για την εργασία και θα προσθέσουμε και την φωτογραφία του εξωφύλλου.

#### <span id="page-40-3"></span>6.3 Επεξεργασία σελίδας με το όνομα «Σκοπός Εργασίας».

Εισάγουμε τα κείμενα και τον πίνακα περιεχόμενων της εργασίας μας σε μορφή αρχεία φωτογραφίας .jpg.

#### <span id="page-40-4"></span>6.4 Εγκατάσταση του προγράμματος Lightbox.

Από το μενού Πρόσθετα - Νέο Πρόσθετο κάνουμε εύρεση για το πρόγραμμα Lightbox και το εγκαθιστούμε. Το συγκεκριμένο πρόγραμμα είναι γραμμένο σε γλώσσα προγραμματισμού Javascript και μας επιτρέπει να μεγεθύνουμε τις εικόνες μας χωρίς να χρειάζεται να εγκαταλείψουμε την σελίδα.

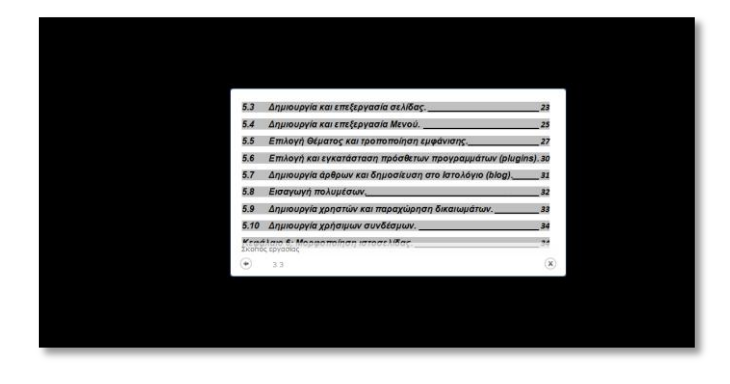

**Εικόνα 6.1 Προβολή εικόνων με το Lightbox**

#### <span id="page-41-0"></span>6.5 Επεξεργασία της σελίδας με το όνομα «Η Ομάδα».

Στην συγκεκριμένη ιστοσελίδα θα παρουσιάσουμε τα μέλη της ομάδας καθώς και βιογραφικά σημειώματα αυτών και στοιχεία επικοινωνίας. Τα παραπάνω θα τα υλοποιήσουμε με το πρόγραμμα τρίτων (plugin) WordPress Team Manager 1.5.6

#### <span id="page-41-1"></span>6.6 Εγκατάσταση του προγράμματος WordPress Team Manager

Από το μενού Πρόσθετα - Νέο Πρόσθετο κάνουμε εύρεση για το πρόγραμμα WordPress Team Manager 1.5.6 και το εγκαθιστούμε. Το συγκεκριμένο πρόγραμμα είναι γραμμένο σε γλώσσα προγραμματισμού PHP και μας επιτρέπει να δημιουργήσουμε προφίλ μελών της ομάδας σε πίνακες παρουσίασης. Κατά την εγκατάσταση δημιουργείται ένα νέο στοιχείο στο μενού με το όνομα Team.

Από το μενού Team  $\rightarrow$  Add new Member και συμπληρώνουμε όλα τα στοιχεία. Από την επιλογή στα δεξιά Επιλογή Εικόνας επιλέγουμε την φωτογραφία του προφίλ.

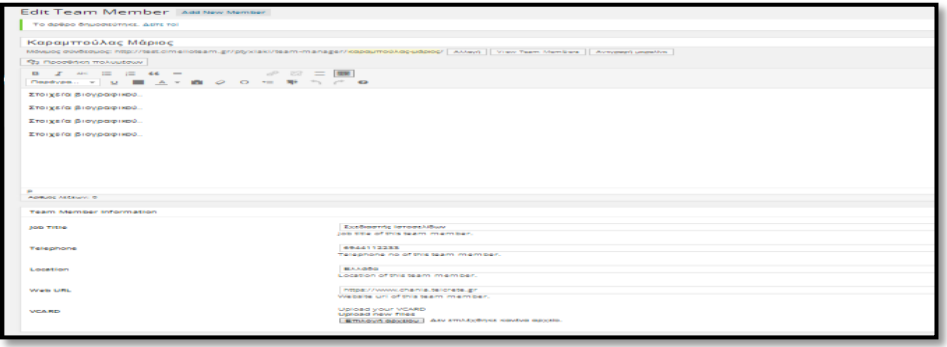

**Εικόνα 6.2 Εισαγωγή νέου μέλους ομάδας**

Το πρόγραμμα δημιουργεί γραμμή κώδικα την οποία πρέπει να συμπεριλάβουμε στην σελίδα που θέλουμε να προβάλουμε τα μέλη της ομάδας. Από την επιλογή Shortcode Generator επιλέγουμε τις προτιμήσεις και στο τέλος δημιουργείται η γραμμή κώδικα.

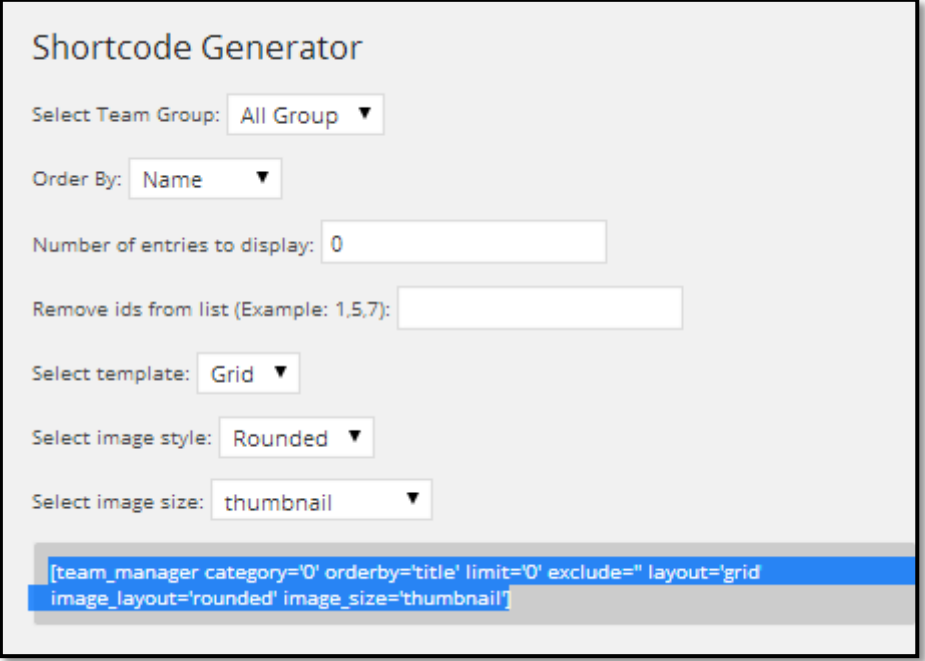

**Εικόνα 6.3 Δημιουργία γραμμής κώδικα Team**

Αντιγράφουμε την γραμμή κώδικα και την επικολλούμε στο πλαίσιο κειμένου της σελίδας «Η Ομάδα».

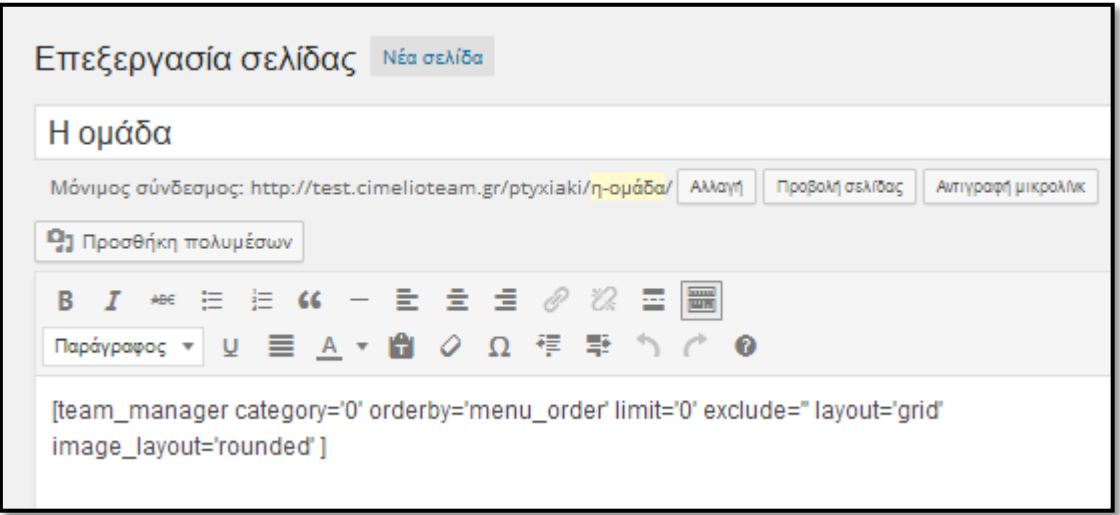

**Εικόνα 6.4 Εισαγωγή γραμμής κώδικα στην σελίδα.**

Τώρα η μορφή της σελίδας μας έχει ως εξής.

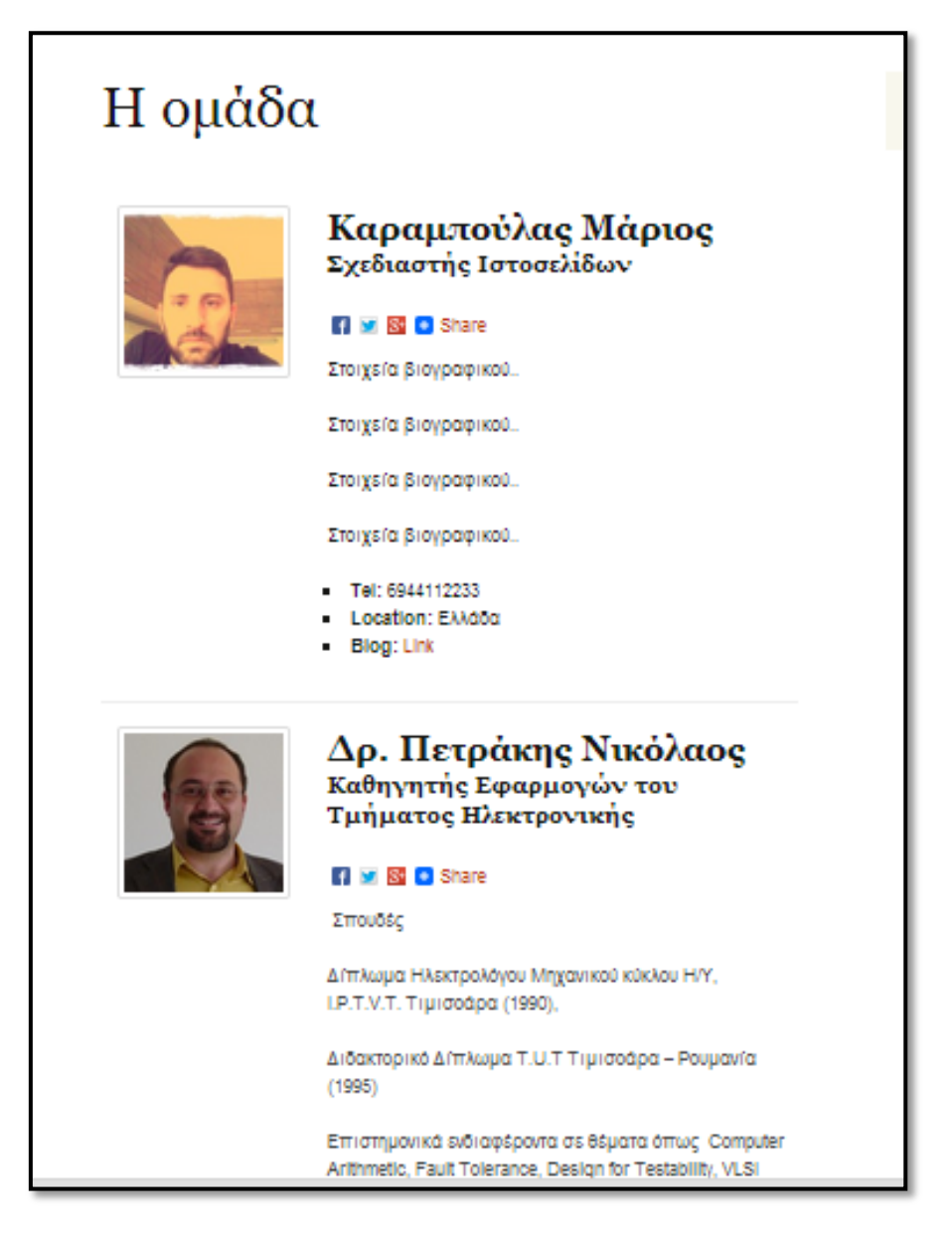

**Εικόνα 6.5 Τελική μορφή σελίδας Η Ομάδα.**

#### <span id="page-43-0"></span>6.7 Εγκατάσταση του προγράμματος Share Buttons by AddToAny

Οι σύγχρονες ανάγκες για την προβολή του περιεχομένου μιας σελίδας απαιτούν τον διαμοιρασμό του περιεχομένου μέσω των κοινωνικών δικτύων. Έτσι κάνουμε γνωστό το αντικείμενο της εργασίας μας στο ευρύ κοινό. Θα χρησιμοποιήσουμε το πρόγραμμα τρίτων Share Buttons by AddToAny το οποίο είναι γραμμένο σε γλώσσα προγραμματισμού PHP και Javascript.

Από το μενού Πρόσθετα  $\rightarrow$  Νέο Πρόσθετο κάνουμε εύρεση για το πρόνραμμα Share Buttons by AddToAny και το εγκαθιστούμε. Στο μενού Ρυθμίσεις δημιουργήθηκε ένα νέο υπομενού με το όνομα Add To Any. Επιλέγουμε τις ρυθμίσεις που θέλουμε και αποθηκεύουμε. Το αποτέλεσμα είναι ότι πάνω από κάθε Άρθρο ή Σελίδα δημιουργείτε ένα μενού επιλογών το οποίο μας δίνει την δυνατότητα να διαμοιράσουμε το περιεχόμενο σε επιλεγμένα κοινωνικά δίκτυα.

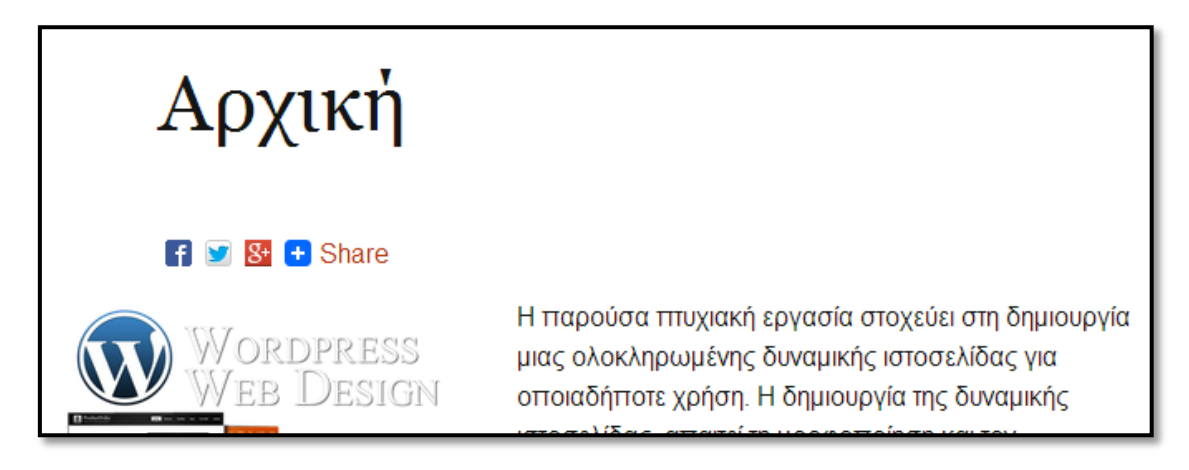

#### **Εικόνα 6.6 Το μενού Add To Any**

Αν για παράδειγμα θέλουμε να διαμοιράσουμε το περιεχόμενο στο Facebook επιλέγουμε το αντίστοιχο εικονίδιο .

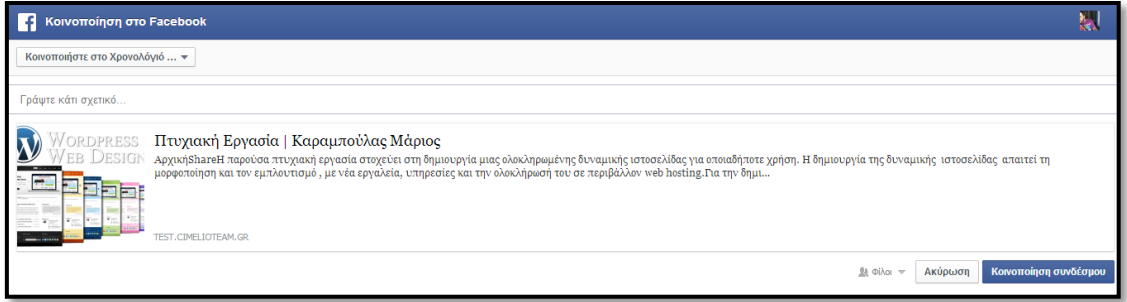

**Εικόνα 6.7 Κοινοποίηση περιεχομένου στο Facebook.**

#### <span id="page-44-0"></span>6.8 Επεξεργασία της σελίδας με το όνομα «Επικοινωνία».

Στην σελίδα Επικοινωνία θα δώσουμε κάποια στοιχεία επικοινωνίας καθώς και μια φόρμα με πεδία προς συμπλήρωση και αυτόματη αποστολή στο ηλεκτρονικό ταχυδρομείο.

#### <span id="page-45-0"></span>6.9 Εγκατάσταση του προγράμματος Contact Form 7

Από το μενού Πρόσθετα - Νέο Πρόσθετο κάνουμε εύρεση για το πρόγραμμα Contact Form 7 και το εγκαθιστούμε. Το συγκεκριμένο πρόγραμμα είναι γραμμένο σε γλώσσα προγραμματισμού HTML και Javascript, μας επιτρέπει να δημιουργήσουμε φόρμες με διάφορα προσαρμοσμένα πεδία.

Από το μενού Contact  $\rightarrow$  Contact Forms θα τροποποιήσουμε την προεγκατεστημένη Contact Form 1.

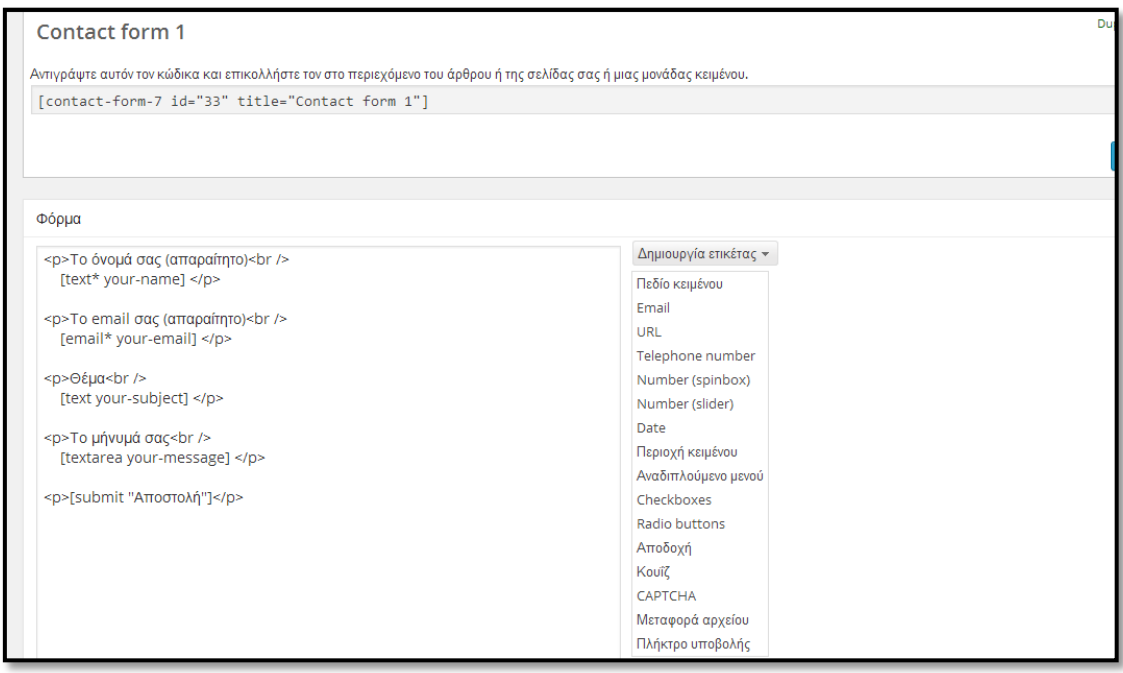

**Εικόνα 6.8 Τροποποίηση φόρμας επικοινωνίας**

Από το μενού Δημιουργία ετικέτας επιλέγουμε το Telephone Number έτσι ώστε να προσθέσουμε και τον αριθμό τηλεφώνου στην φόρμα.

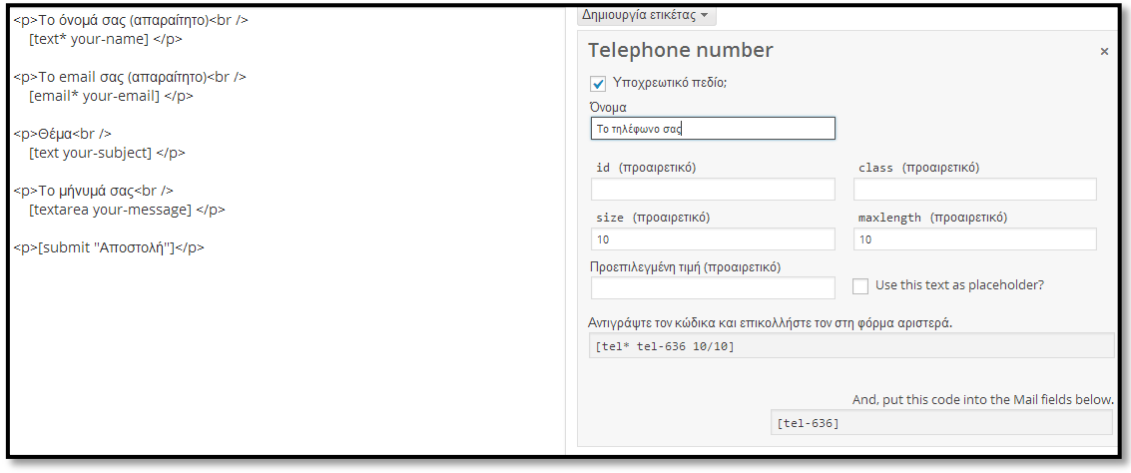

**Εικόνα 6.9 Προσθήκη πεδίου στην φόρμα επικοινωνίας**

Τσεκάρουμε το υποχρεωτικό πεδίο και δίνουμε σαν μέγεθος και μήκος τους 10 χαρακτήρες. Με την γραμμή κώδικα που έχει δημιουργηθεί συμπληρώνουμε με κώδικα HTML στον αριστερό πίνακα.

<p> Το τηλέφωνό σας <br />

[tel\* tel-467 10/10]</p>

Την γραμμή κώδικα *[contact-form-7 id="33" title="Contact form 1"]* την επικολλούμε στο πλαίσιο κειμένου της σελίδας Επικοινωνίας. Στον χρήστη (frontend) θα παρουσιαστεί ένα πρόγραμμα όπως το παρακάτω.

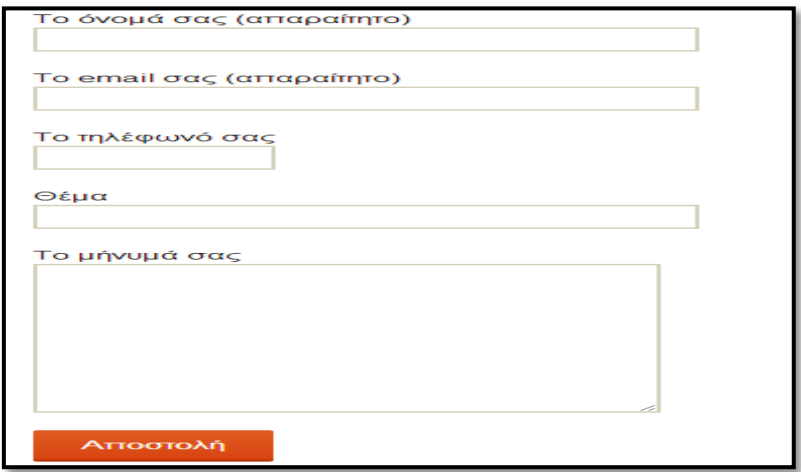

**Εικόνα 6.10 Τελική μορφή φόρμας επικοινωνίας.**

<span id="page-47-0"></span>6.10 Διαμόρφωση Κύριας και Δευτερεύουσας Περιοχής Μονάδων.

Οι περιοχές μονάδων ουσιαστικά είναι εργαλειοθήκες που μας παρέχουν άμεση πρόσβαση σε προγράμματα τρίτων. Στην δευτερεύουσα προσθέτουμε προγράμματα, επιλέγοντας και μετακινώντας τα με τον δείκτη του ποντικιού.

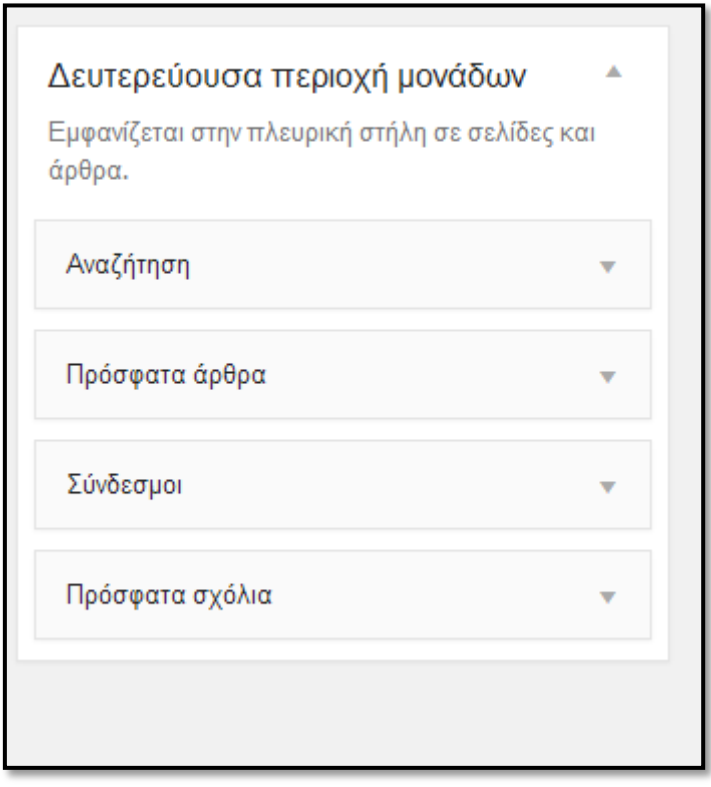

**Εικόνα 6.11 Εισαγωγή προγραμμάτων (widgets)**

#### <span id="page-47-1"></span>6.11 Επεξεργασία σελίδας και υποσέλιδων Πολυμέσα.

Στην ενότητα αυτή θα δούμε πως μπορούμε να χρησιμοποιήσουμε διάφορα πολυμέσα στην σελίδα μας. Για τον λόγο αυτό δημιουργήσαμε υποσέλιδα για κάθε ένα από αυτά που θα παρουσιάσουμε.

Υποσελίδα με το όνομα «Χάρτες»

Χρησιμοποιούμε το πρόγραμμα τρίτων WP Google Maps για να δημιουργήσουμε ένα χάρτη διαδραστικό οπού με μια πινέζα θα του δείχνουμε την διεύθυνση του ΤΕΙ Χανίων. Από το μενού Maps επεξεργαζόμαστε τον χάρτη Tei chania. Δηλώνουμε τις διαστάσεις και το επίπεδο μεγέθυνσης καθώς και το όνομα.

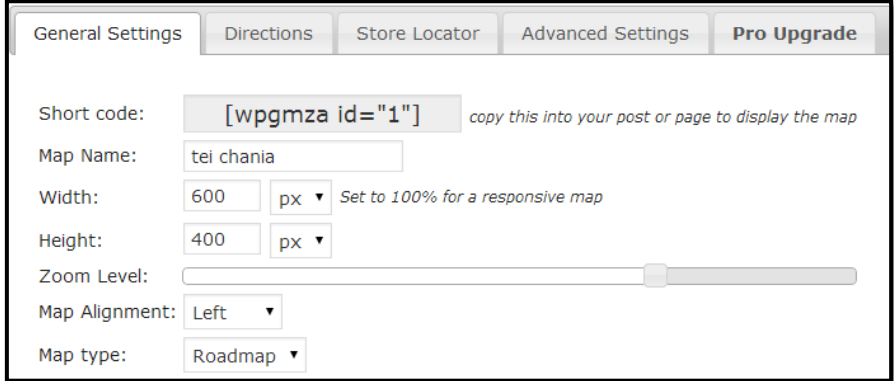

**Εικόνα 6.12 Εισαγωγή ρυθμίσεων χάρτη.**

Στο πεδίο Address/GPS: δηλώνουμε την διεύθυνση που θέλουμε και εμφανίζεται στον χάρτη. Αν θέλουμε να προσθέσουμε και δεύτερο σημείο ενδιαφέροντος επαναλαμβάνουμε το τελευταίο βήμα.

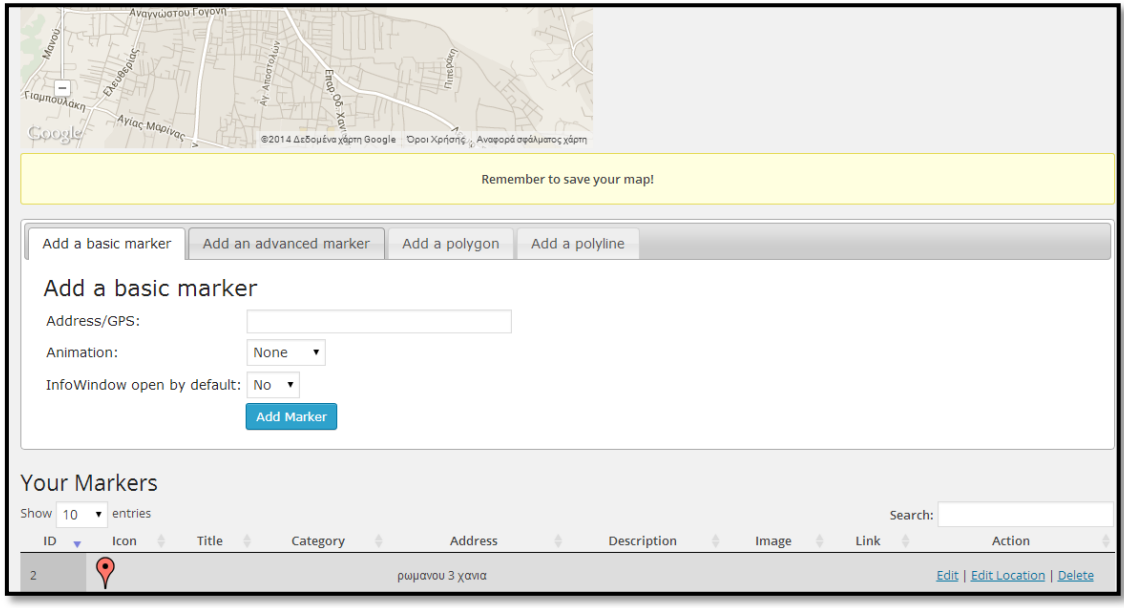

**Εικόνα 6.13 Εισαγωγή διεύθυνσης στον χάρτη.**

Υποσελίδα με το όνομα «Βίντεο».

Αν θέλουμε να προσθέσουμε ένα βίντεο από το YouTube η διαδικασία είναι η εξής. Στο κάτω μέρος από το βίντεο στην σελίδα του YouTube υπάρχει η επιλογή Share->Embed όπου ουσιαστικά είναι η γραμμή κώδικα που πρέπει να αντιγράψουμε στην σελίδα μας.

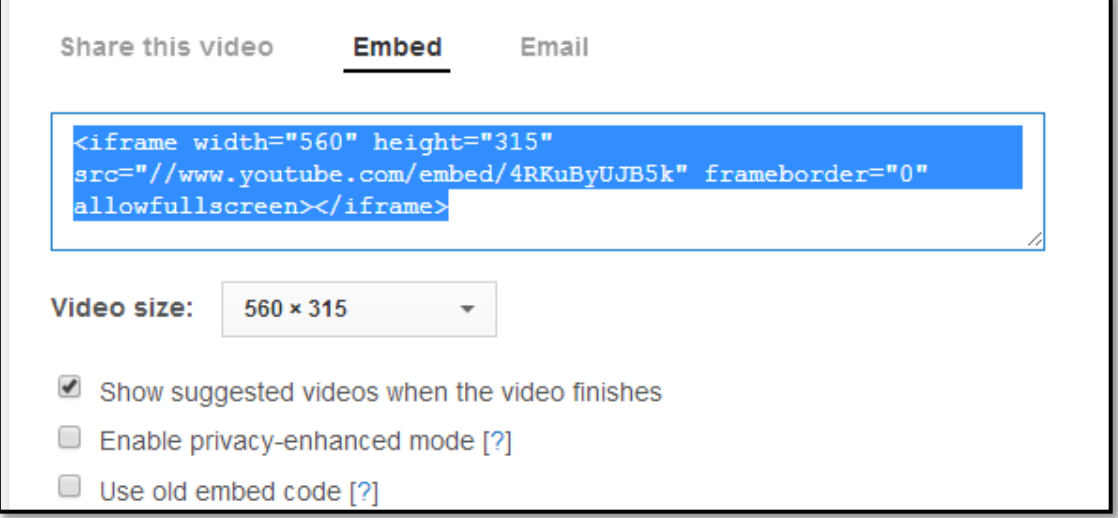

**Εικόνα 6.14 Αντιγραφή κώδικα από το YouTube**

Υποσελίδα με το όνομα «Συνομιλία».

Μπορούμε να έχουμε άμεση επαφή αλληλεπίδρασης με τους τελικούς χρήστες μέσα από ένα πρόγραμμα συνομιλίας (chat). Χρησιμοποιήσαμε το πρόγραμμα τρίτων Chat Lite. Από το μενού Ρυθμίσεις  $\rightarrow$  Chat τσεκάρουμε τις επιλογές που χρειαζόμαστε και αντιγράφουμε των κώδικα στην σελίδα.

| Chat Settings                                                                      |                                                                                                    |                                                                           |
|------------------------------------------------------------------------------------|----------------------------------------------------------------------------------------------------|---------------------------------------------------------------------------|
| In post chat options<br>Bottom corner chat<br>Twitter API Facebook API             |                                                                                                    |                                                                           |
| Grayed out options available in the full version, ** Upgrade to the full version n |                                                                                                    |                                                                           |
| Default options for in post chat boxes                                             |                                                                                                    |                                                                           |
| General                                                                            |                                                                                                    |                                                                           |
| Sound                                                                              | Enabled                                                                                                    | Play sound when a new message is<br>received?                             |
| Aurabart                                                                           | Enabled<br>$\overline{\phantom{a}}$                                                                                             | Display the user's avatar with the<br>message?                            |
| Empricans                                                                          | Disabled<br>$\overline{\phantom{a}}$                                                                                            | Display emoticons bar?                                                    |
| Show date                                                                          | Disabled<br>▼                                                                                                    | Display date the message was sent?                                        |
| Show time                                                                          | Disabled<br>▼                                                                                                    | Display the time the message was sent?                                    |
| <b>Dimensions</b>                                                                  | <b>SC</b>                                                                                                    | Dimensions of the chat box                                                |
| Collors -                                                                          |                                                                                                    |                                                                           |
| Badiground                                                                         | --------                                                                                                    | Chat box badiground color                                                 |
| Date                                                                               | <b>AAR</b>                                                                                                    | Date and time badyground color                                            |
| Name                                                                               | 1666666                                                                                                    | Name badiground color                                                     |
| Moderator Name                                                                     | <b>AART</b>                                                                                                    | Moderator Name background color                                           |
| Text                                                                               | 000000                                                                                                    | Text color                                                                |
| Forts                                                                              |                                                                                                    |                                                                           |
| Ford                                                                               | Artizil                                                                                                    | Chat box font                                                             |
| Font size                                                                          | DX<br>12                                                                                                    | Chat box font size                                                        |
| Logs                                                                               |                                                                                                    |                                                                           |
| Creation                                                                           | Log chat messages?<br>v<br>Enabled                                                                                              |                                                                           |
| Display chat logs?<br>Display<br>$\overline{\phantom{a}}$<br>Enabled               |                                                                                                    |                                                                           |
| Authentication                                                                     |                                                                                                    |                                                                           |
| Login options<br>Moderator roles                                                   | M Current user<br>M Public user<br>Twitter<br>Facebook<br>-/ Architectoric<br>Jr. Apppouvnákting<br><b>Suvrdiknis</b><br>$\sim$ | Authentication methods users can use<br>Select which roles are moderators |
|                                                                                    | <b>Suveovánno</b><br>Συνδρομητής                                                                                                |                                                                           |

**Εικόνα 6.15 Ρύθμιση προγράμματος chat.**

#### <span id="page-50-0"></span>6.12 Εγκατάσταση του προγράμματος All In One SEO Pack.

Ο όρος Βελτιστοποίηση Ιστοσελίδων για τις Μηχανές Αναζήτησης (Search Engine Optimization) περιγράφει όλες εκείνες τις διαδικασίες-επεμβάσεις που πρέπει να γίνουν στη δομή και το περιεχόμενο μιας ιστοσελίδας ώστε να είναι όσο το δυνατό πιο φιλική στις μηχανές αναζήτησης. Τελικός στόχος είναι η υψηλή κατάταξη του ιστοχώρου και η αύξηση της επισκεψιμότητας της ιστοσελίδας μέσω οργανικών αποτελεσμάτων, δηλαδή αποτελεσμάτων χρηστών του Internet που ψάχνουν στις μηχανές αναζήτησης με τις λέξεις-κλειδιά (keywords) που αφορούν το περιεχόμενο της ιστοσελίδας. Από το μενού Πρόσθετα Νέο Πρόσθετο κάνουμε εύρεση για το πρόγραμμα All In One SEO και το κάνουμε εγκατάσταση. Τώρα στο τέλος κάθε σελίδας ή άρθρου βλέπουμε τις επιλογές.

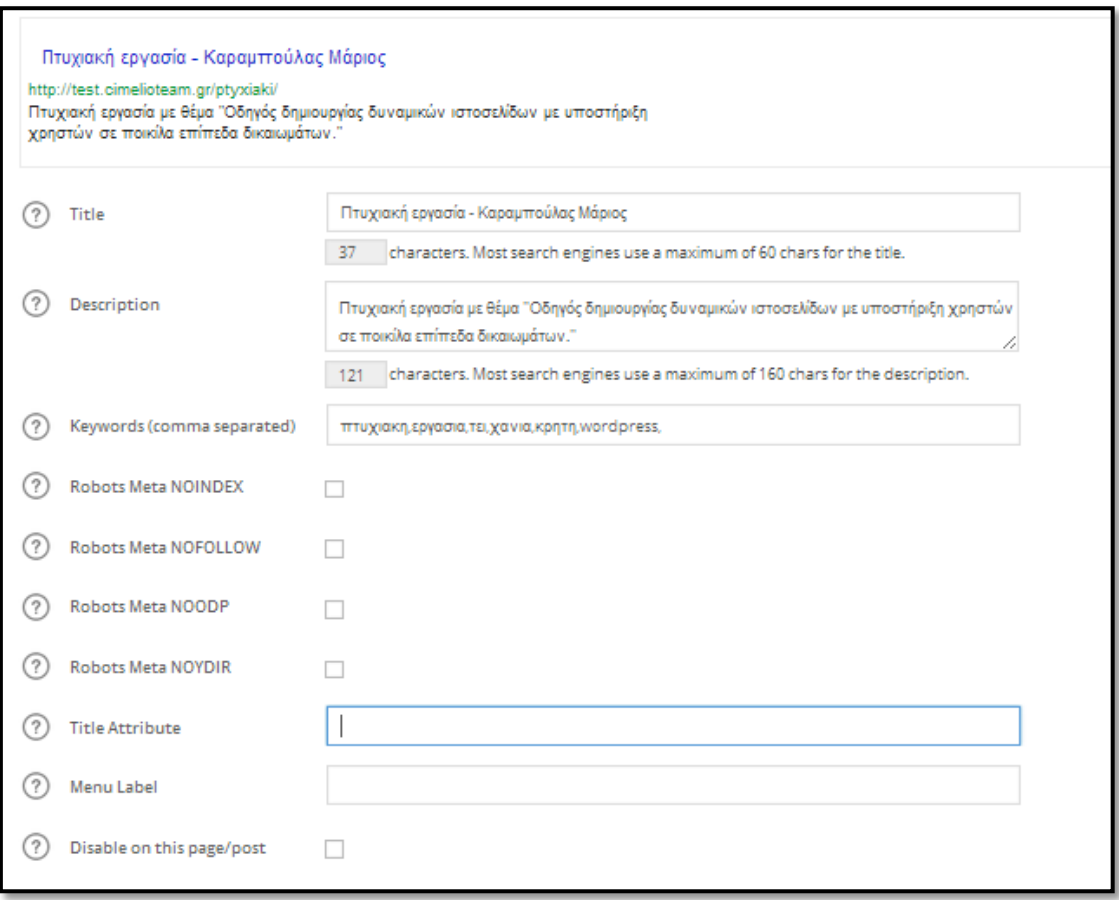

#### **Εικόνα 6.16 Το μενού Βελτιστοποίηση Ιστοσελίδων για τις Μηχανές Αναζήτησης**

#### <span id="page-51-0"></span>6.13 Εγκατάσταση του προγράμματος Google XML Sitemap

Από το μενού Πρόσθετα - Νέο Πρόσθετο κάνουμε εύρεση για το πρόγραμμα Google XML Sitemap και το κάνουμε εγκατάσταση. Sitemaps είναι ένας τρόπος για να ενημερώσετε την Google σχετικά με τις σελίδες του ιστοτόπου σας, που ίσως να μην ανακαλυφθούν διαφορετικά. Με απλά λόγια, ένα XML Sitemap, που συνήθως ονομάζεται Sitemap, με κεφαλαίο S είναι μια λίστα με τις σελίδες στον ιστοχώρο σας. Η δημιουργία και υποβολή Sitemap βοηθά να βεβαιωθείτε ότι το Google γνωρίζει για όλες τις σελίδες του site σας, συμπεριλαμβανομένων των διευθύνσεων URL που δεν μπορεί να εντοπιστεί από την κανονική διαδικασία crawling Google.

#### <span id="page-51-1"></span>6.14 Τελική μορφή εργασίας

Με την ολοκλήρωση των παραπάνω η τελική μορφή της εργασίας είναι η εξής.

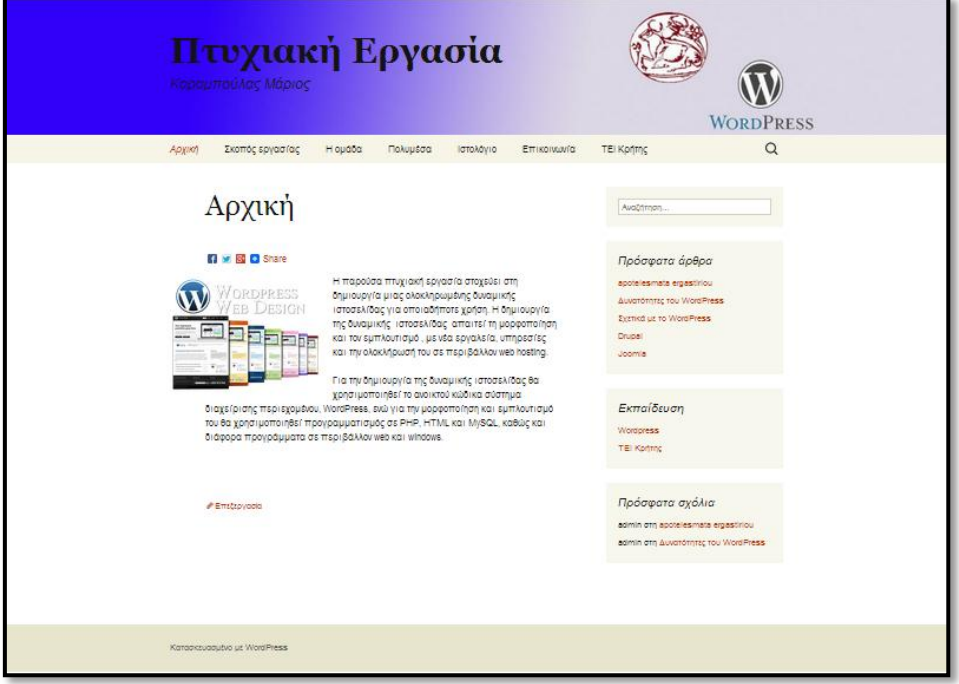

**Εικόνα 6.17– Η σελίδα «Αρχική»**

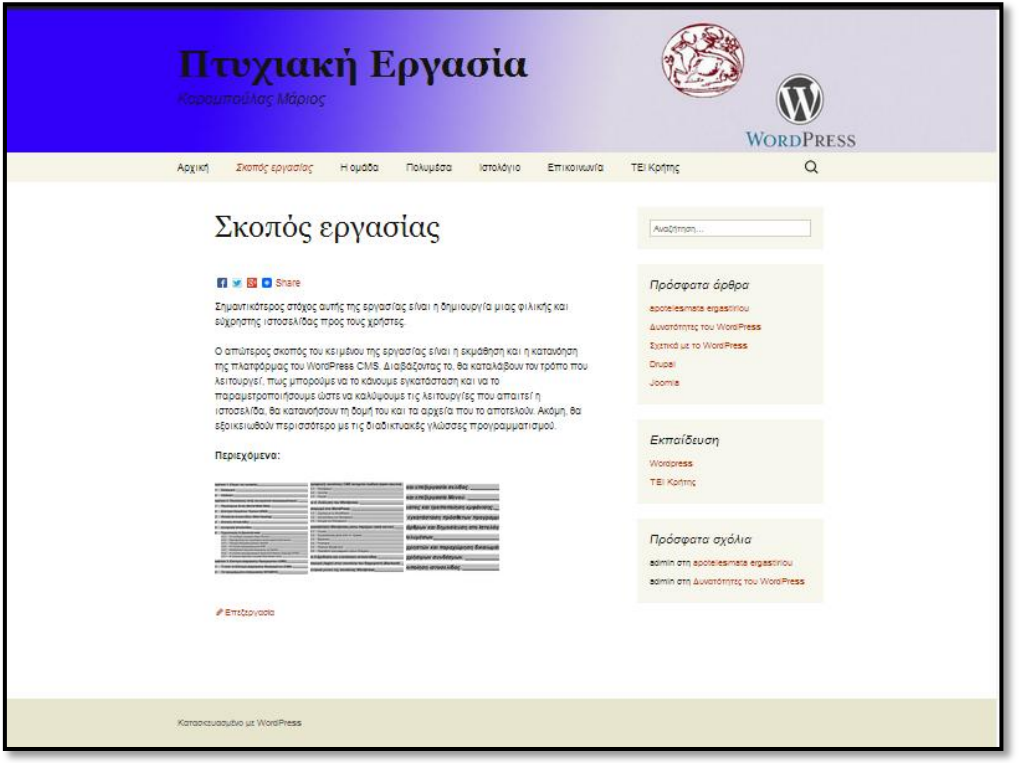

**Εικόνα 6.18– Η σελίδα «Σκοπός εργασίας»**

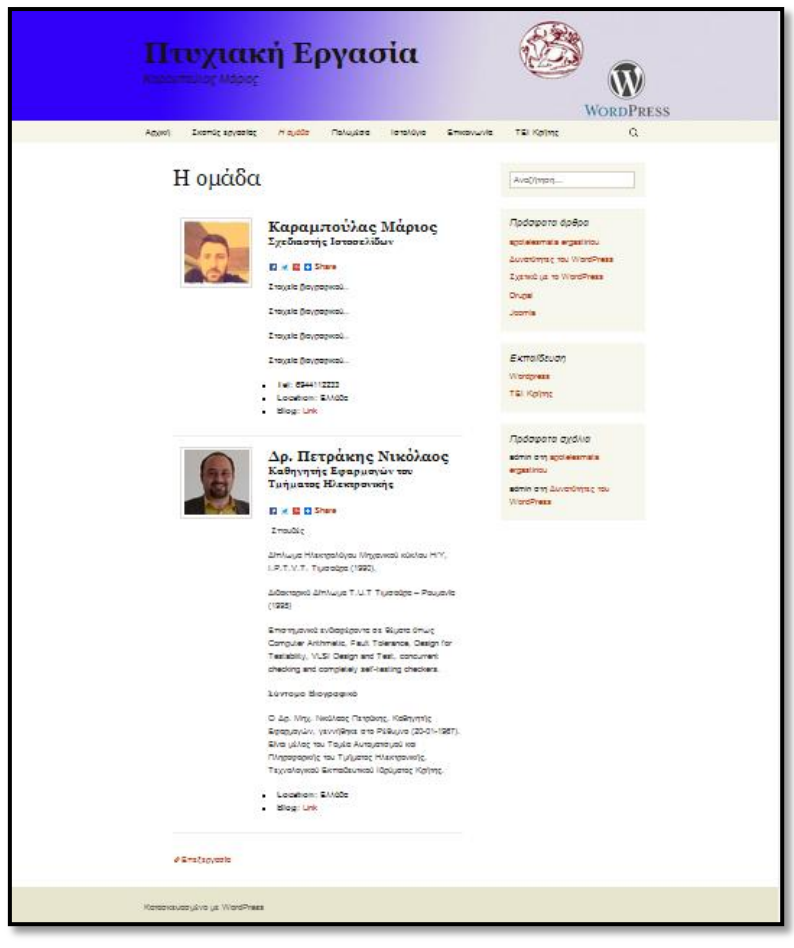

**Εικόνα 6.19– Η σελίδα «Η ομάδα»**

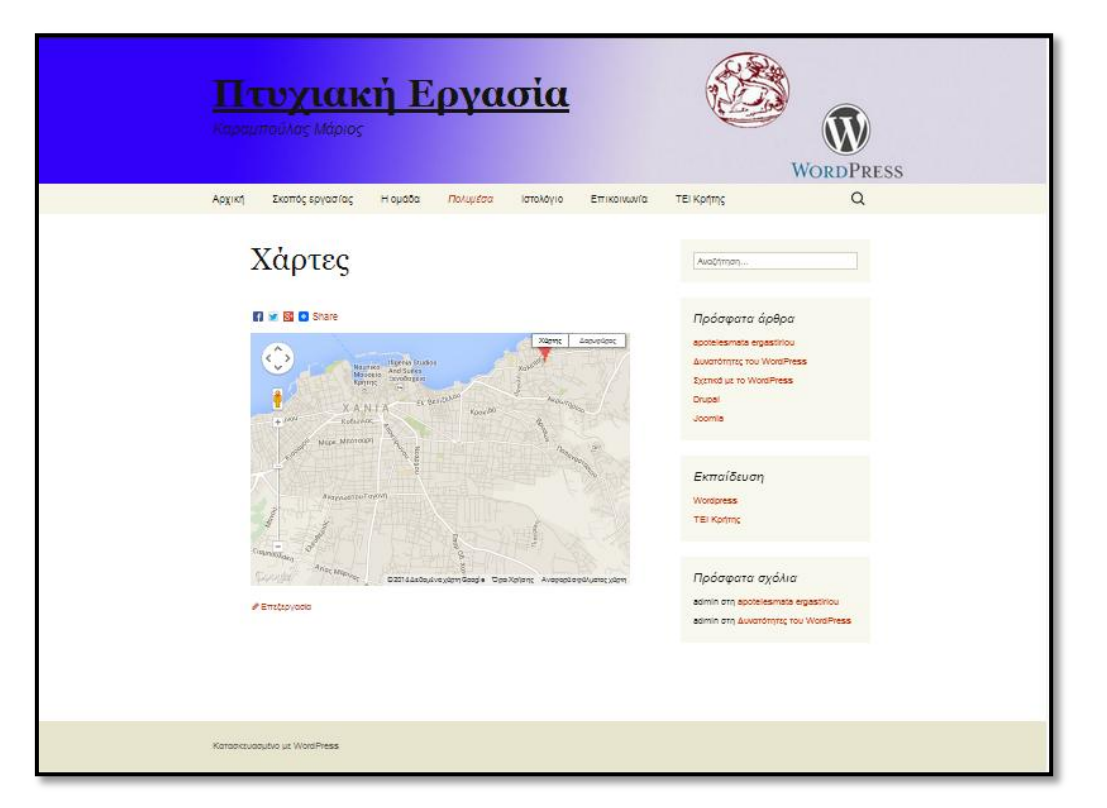

**Εικόνα 6.20– Η σελίδα «Χάρτες»**

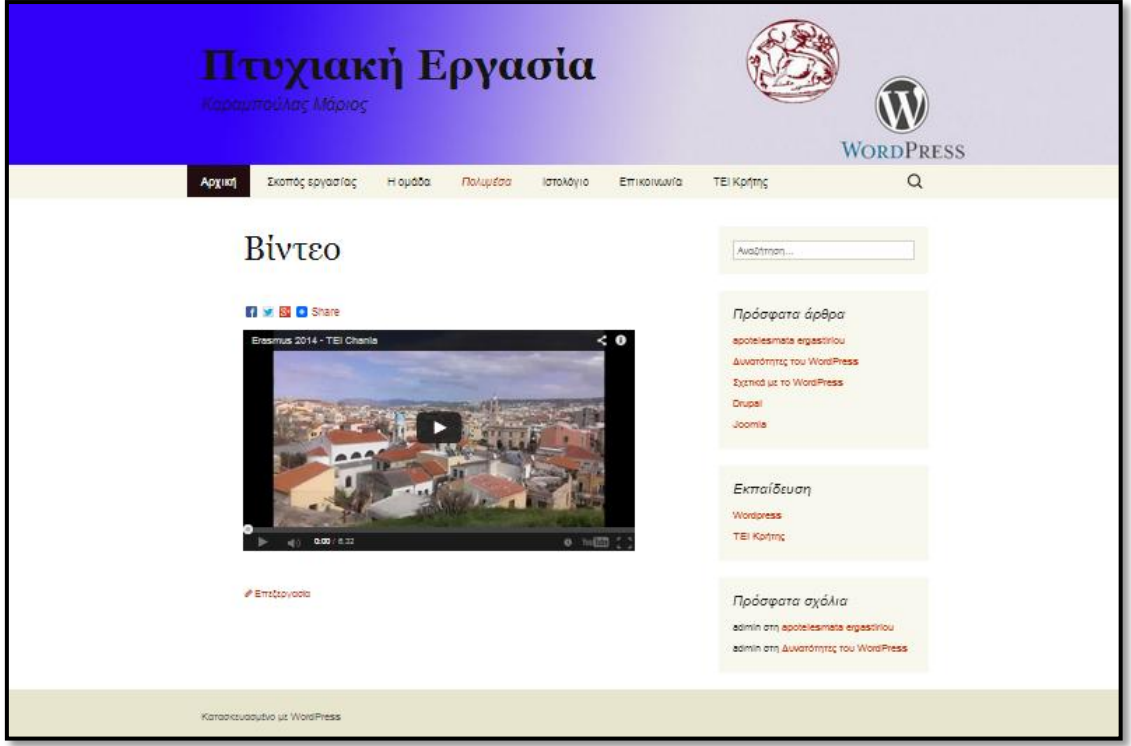

**Εικόνα 6.21– Η σελίδα «Βίντεο»**

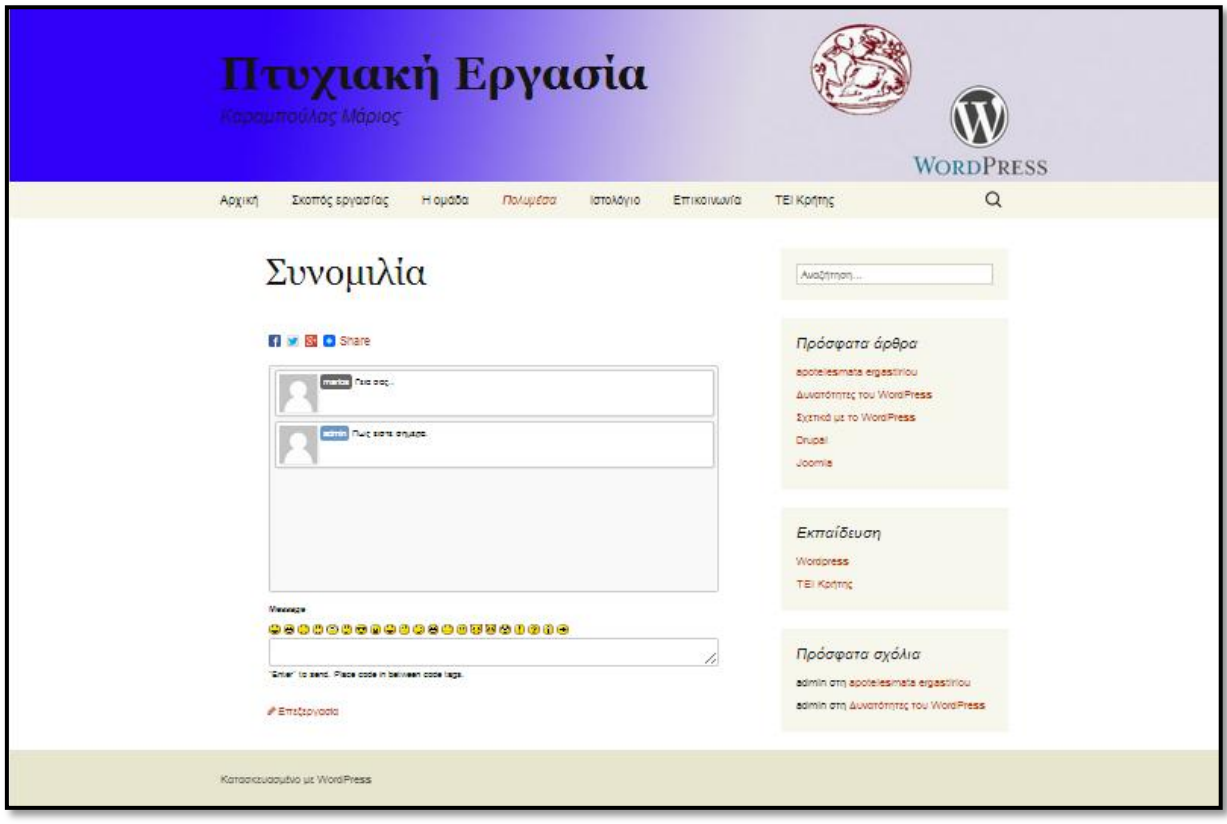

**Εικόνα 6.22– Η σελίδα «Συνομιλία»**

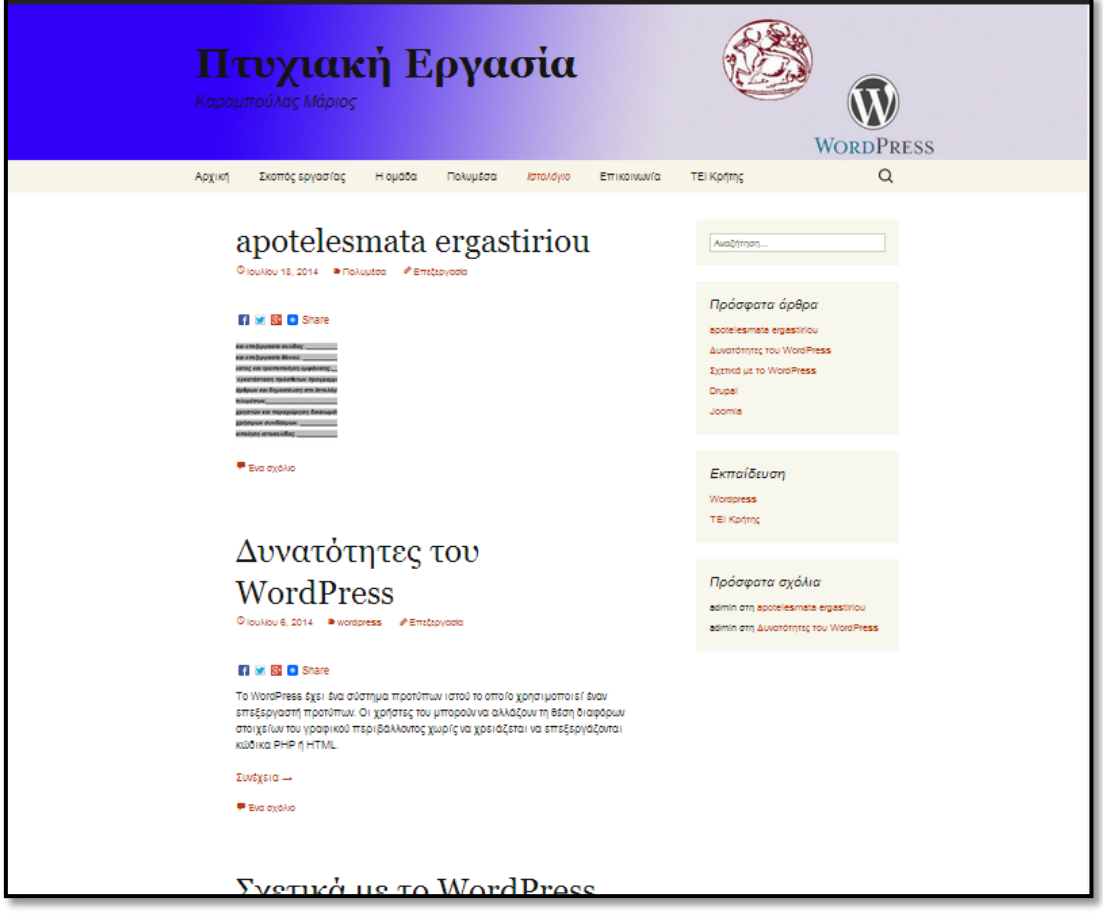

**Εικόνα 6.23– Η σελίδα «Ιστολόγιο»**

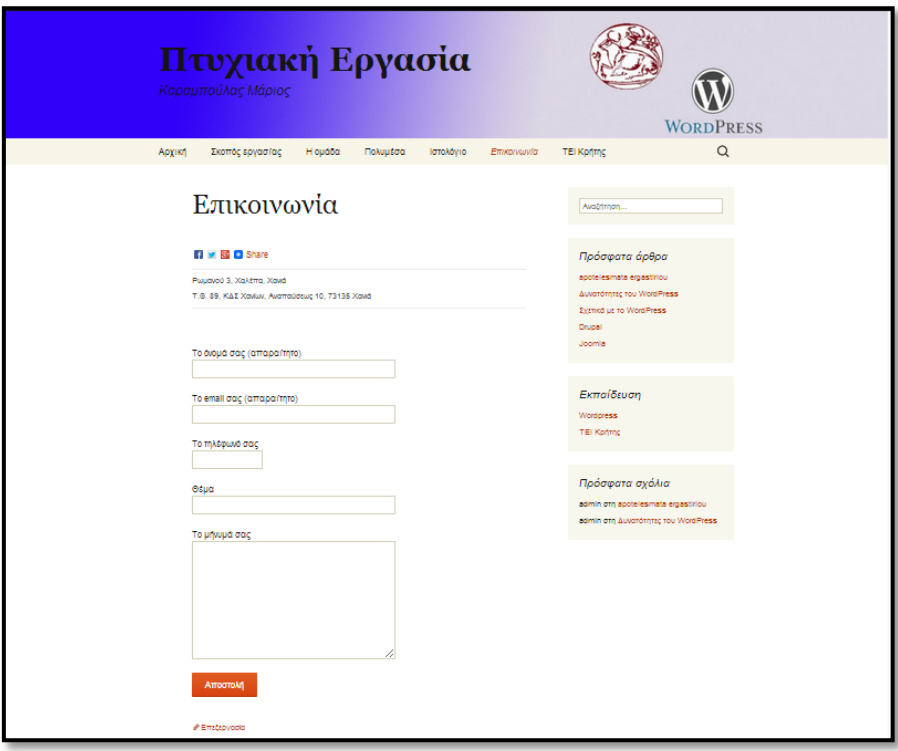

**Εικόνα 6.24 – Η σελίδα «Επικοινωνία»**

## <span id="page-56-0"></span>**Κεφάλαιο 7: Συμπεράσματα**

Το WordPress είναι ένα ευρέως διαδεδομένο CMS στο Διαδίκτυο και πάρα πολλές ιστοσελίδες έχουν δημιουργηθεί με την χρήση αυτού. Οι δυνατότητες του είναι σχεδόν απεριόριστες και μπορεί να χρησιμοποιηθεί για την κατασκευή ιστοσελίδων πολλών και διαφορετικών θεματικών περιεχομένων.

Πολύ βασικό πλεονέκτημα του WordPress είναι η επεκτασιμότητά του μέσω των πρόσθετων προγραμμάτων από τρίτους. Υπάρχει μία μεγάλη ποικιλία σε πρόσθετα (plugins, widgets) που προσφέρουν επιπλέον δυνατότητες και λειτουργικότητα και μπορούν να καλύψουν σχεδόν όλες τις ανάγκες λειτουργικότητας.

Επίσης, έχει δημιουργηθεί μία μεγάλη και διαρκώς αναπτυσσόμενη κοινότητα γύρω από το WordPress που απαρτίζεται από απλούς χρήστες, από προγραμματιστές και από ολόκληρες εταιρείες. Χάρις την νοοτροπία αυτής της κοινότητας ανοιχτού λογισμικού (Open Source), οι πληροφορίες και οι γνώσεις πάνω στο συγκεκριμένο αντικείμενο μοιράζονται απλόχερα, δίνοντάς μας την ευκαιρία να ασχοληθούμε πιο πολύ εις βάθος και να έχουμε παράλληλα την βοήθεια και υποστήριξη αυτής της κοινότητας.

Ο καθένας μας μπορεί να δημιουργήσει απλές ιστοσελίδες με την χρήση του WordPress ακλουθώντας τα παραπάνω βήματα. Όμως για την δημιουργία επαγγελματικών σχεδιασμών απαιτείται να υπάρχουν γνώσεις σε προγράμματα όπως η σουίτα της Adobe (Adobe Photoshop κλπ.) και η άριστη γνώση γλωσσών προγραμματισμού (PHP5, Css, HTML5).

Η ενασχόληση με το αντικείμενο του σχεδιασμού και της υλοποίησης είναι δημιουργική πάνω απ' όλα γιατί μπορείς να συνδυάσεις το αισθητικό κομμάτι της εμφάνισης με την τεχνολογία. Όπως όλες οι εποχές επιτάσσουν διάφορα πρότυπα εμφάνισης έτσι και η εξέλιξη στον σχεδιασμό των ιστοσελίδων απαιτεί την παρακολούθηση αυτών των προτύπων, η εξέλιξη των γραφιστικών και η απλοποίηση εφαρμογής αυτών είναι ένα από τα μεγαλύτερα εργαλεία.

Καλό θα είναι να κατανοήσουμε τους όρους και την σημασία αυτών στην μητρική μας γλώσσα, αλλά να χρησιμοποιούμε τα αρκτικόλεξα και τους παγκοσμίως γνωστούς όρους για να μπορούμε να διευρύνουμε το αντικείμενο εργασίας και σε άλλες αγορές περάν της Ελληνικής.

Ας δούμε τον σχεδιασμό σαν επαγγελματικό κομμάτι μιας επιχείρησης, θα διαπιστώσουμε ότι η συνεχώς αυξανόμενη ανάγκη για προβολή και διαφήμιση επιβάλλουν την δημιουργία αισθητικά όμορφων, σχεδιαστικά άρτιων και εύκολων στην χρήση ιστοσελίδων. Έτσι πάντα θα υπάρχει αντικείμενο εργασίας το οποίο μέσω της δια βίου μάθησης θα μας διασφαλίζει αντικείμενο εργασίας. Ο κλάδος αυτός ανάλογα με την κλίση του καθενός μπορεί να δημιουργήσει και επαγγελματίες του είδους σε συγκεκριμένο κομμάτι. Κάποιος μπορεί να είναι πολύ καλός στον σχεδιασμό των γραφιστικών και να αμείβεται αποκλειστικά γι' αυτό, αλλά για να το καταφέρει θα πρέπει να κατέχει τις βασικές αρχές του προγραμματισμού. Όπως επίσης κάποιος που γράφει κώδικα θα πρέπει να λαμβάνει υπ' όψιν του τα γραφιστικά για να μπορεί να υλοποιήσει μια εύκολη σε πρόσβαση ιστοσελίδα. Ένας άλλος κλάδος είναι αυτός που αναλαμβάνει την προώθηση στις μηχανές αναζήτησης, και στα κοινωνικά δίκτυα.

Στην σημερινή εποχή ο κλάδος που ασχολείται με το κομμάτι που περιγραφικά αναφέρουμε στην εργασία μας, είναι σαφώς ανταποδοτικός ως προς το οικονομικό αλλά και πνευματικά ικανοποιητικός ως προς το κομμάτι της υλοποίησης.

## <span id="page-58-0"></span>**Βιβλιογραφία**

- 1. Ellak. (2014). www.ellak.gr. Ανάκτηση από www.ellak.gr: www.ellak.gr
- 2. Joomla, Ε. κ. (2014). joomla.gr. Ανάκτηση 2014, από joomla: www.joomla.gr
- 3. wikipedia. (2014). wikipedia. Ανάκτηση από wikipedia org: www.wikipedia.org
- 4. Wordpress. (2014). wordpress.org. Ανάκτηση από wordpress: www.wordpress.org
- 5. Wordpress, Ε. κ. (2014). wordpress.gr. Ανάκτηση από www.wordpress.gr: www.wordpress.gr
- 6. Βικιπαίδεια. (2014). Βικιπαίδεια. Ανάκτηση από Βικιπαίδεια: http://el.wikipedia.org/
- 7. hostnous. (2014). hostnous. Ανάκτηση 2014, από hostnous: http://www.hostnous.com/
- 8. datalabs.edu.gr (2014). datalabs.edu.gr. Ανάκτηση 2014, από datalabs.edu.gr: http:// datalabs.edu.gr /